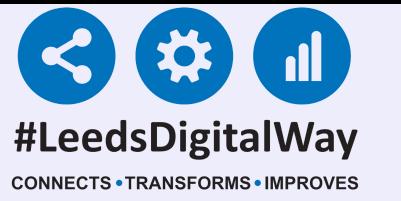

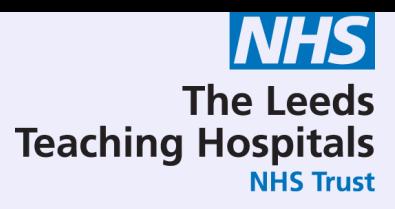

# NEWS2

# User Guide

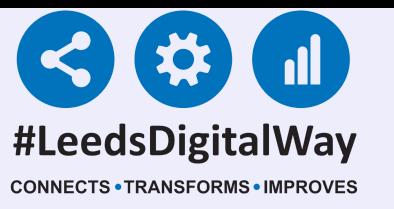

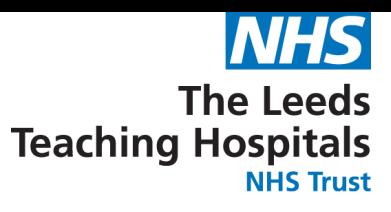

# NEWS2

#### Contents Page

Page 3 - Logging into the PPM+ mobile app, enrolling for single sign on and Ward View via PPM+ mobile app

Pages 4-12 - Taking a Reading, Partial Observations and Interventions

Pages 13-22 - Countersigning, Charts and Tables

Pages 23-28 - Settings (Qualified Staff Only)

Pages 29-38 - Desktop View

Page 39 - Useful Contacts

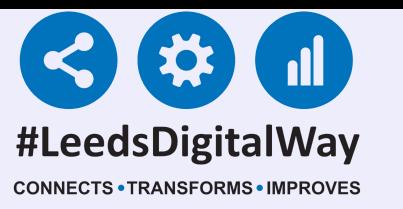

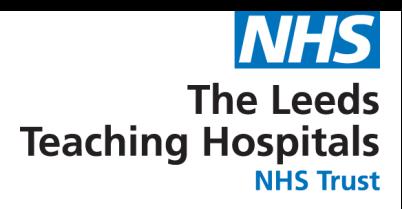

# **Logging into the PPM+ mobile app, enrolling for single sign on, Ward View via PPM+ mobile app**

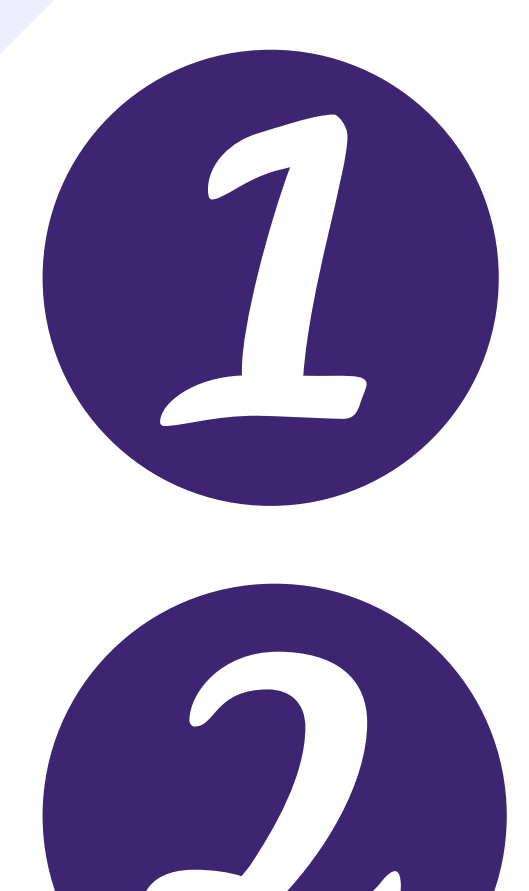

For further information please contact: leedsth-tr.ImplementationTeam@nhs.net or call 0113 20 (60599)

[Click](https://www.ppmsupport.leedsth.nhs.uk/Resources/PPMplus%20Mobile%20User%20Guide.pdf) here for the user guide for logging into PPM+ mobile app.

[Click](https://www.ppmsupport.leedsth.nhs.uk/Resources/PPMplus%20Mobile%20User%20Guide.pdf) here for the user guide for enrolling for single sign on.

[Click](https://www.ppmsupport.leedsth.nhs.uk/Resources/PPMplus%20Mobile%20User%20Guide.pdf) here for the user guide for viewing

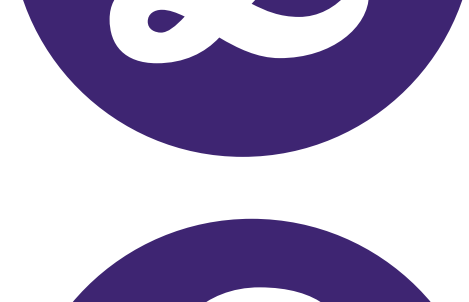

Ward View via PPM+ mobile app.

# 3

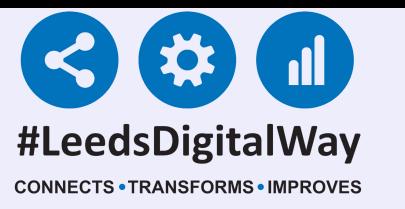

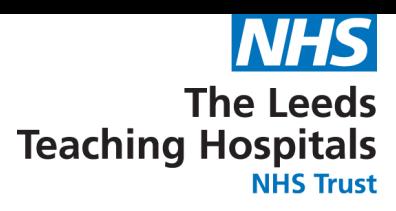

# **Taking a Reading, Partial Observations and Interventions**

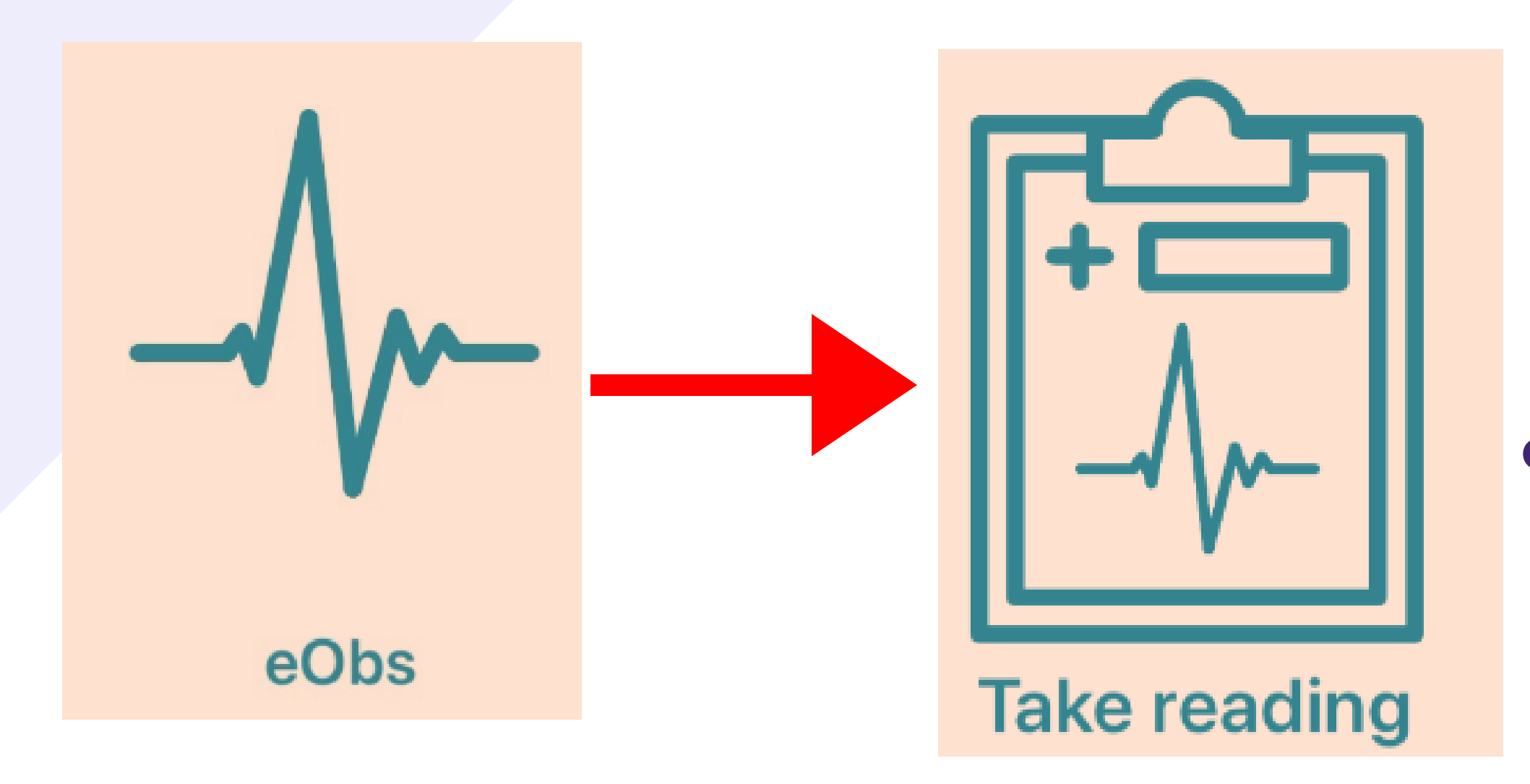

Once you have selected your patient, to take an observation, select eObs and then Take Reading.

#### **TESTTEAM, Seven (Mr)**

CONFIRM THE PATIENT'S IDENTITY

Remember, to scan the patient's square "QR" barcode on their wristband.

#### If you are unable to scan their wristband, please use PAS to print a new one.

To ensure you are taking a reading on the correct

Before proceeding with your request, you need to verify the patient's identity by

Scan wristband

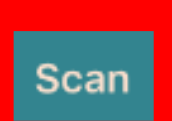

#### patient. Scan the patient's wristband.

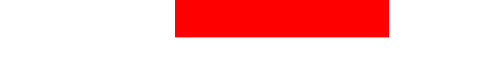

#### **ALTERNATIVE VERIFICATION**

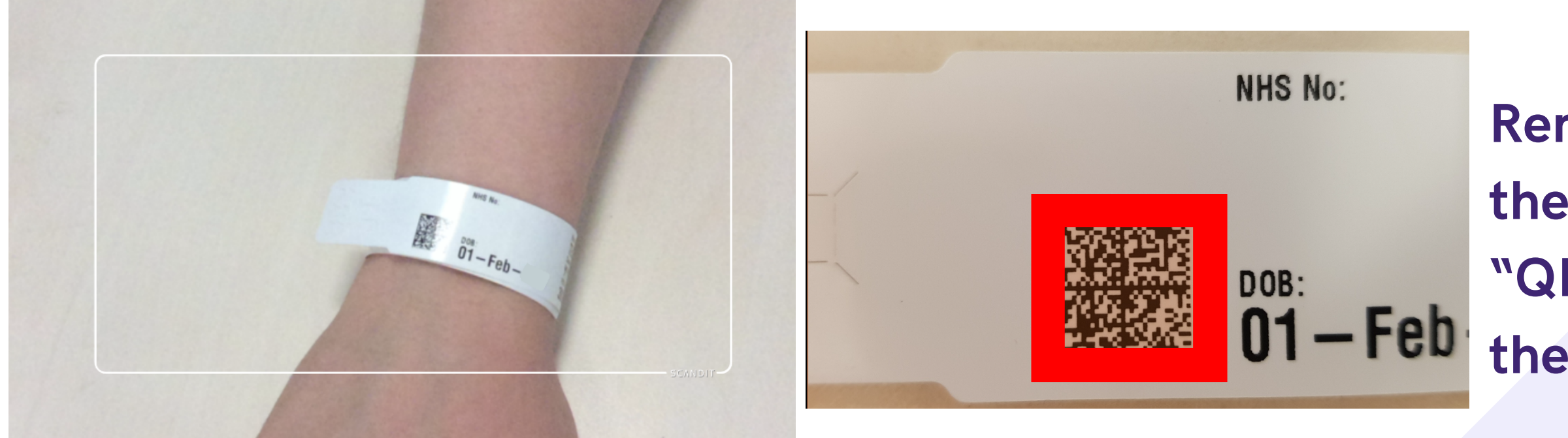

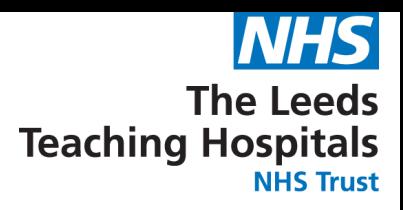

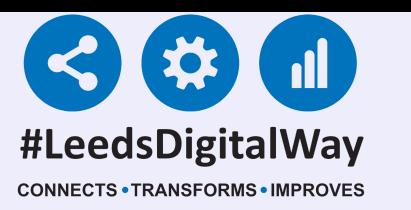

# **Taking a Reading, Partial Observations and Interventions**

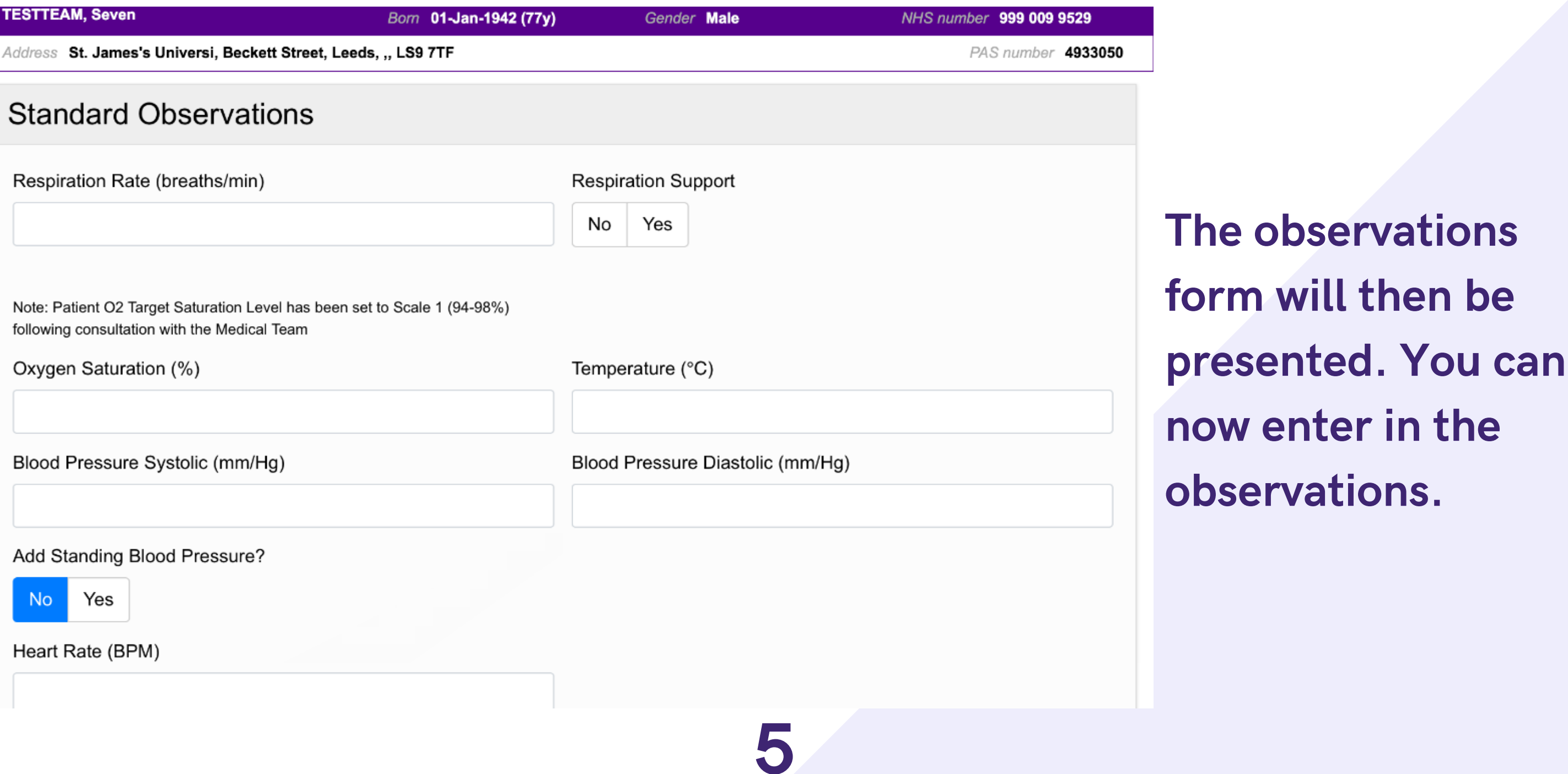

If it is still not possible to scan a patient's wristband, you are able to verify a patient by confirming their Date of Birth. Click on the blue drop down arrow and click continue on the message. Then enter the patient's Date of Birth.

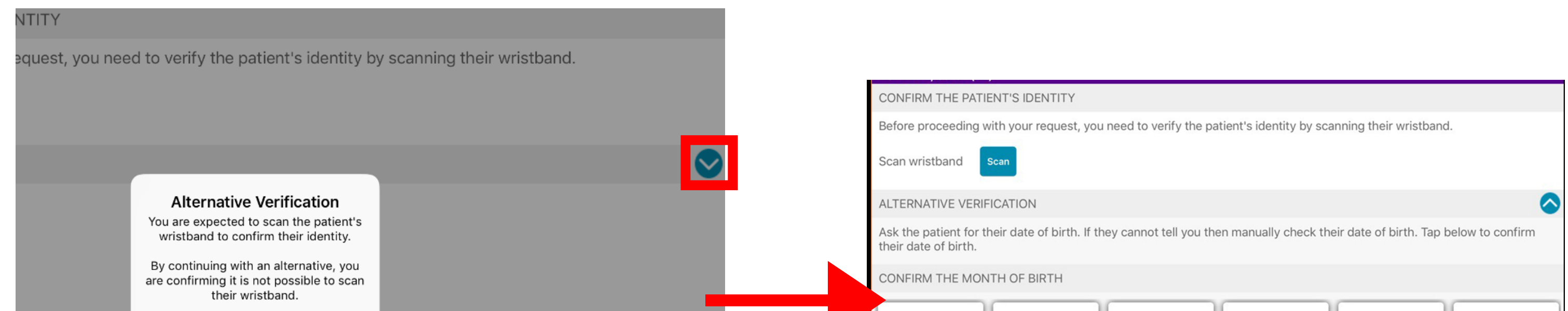

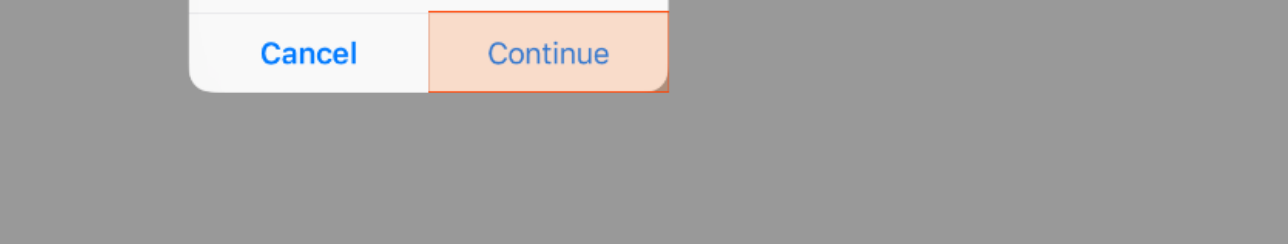

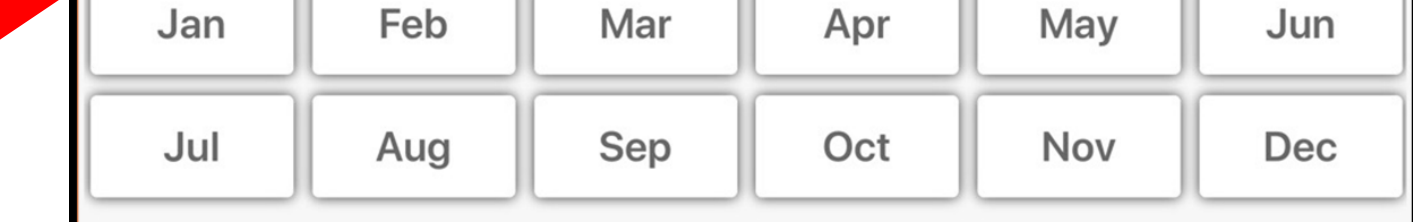

will then be

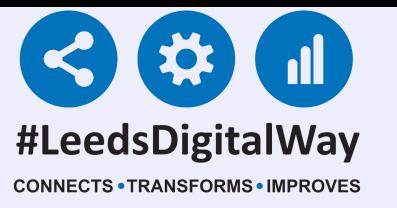

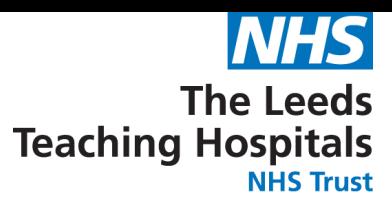

# **Taking a Reading, Partial Observations and Interventions**

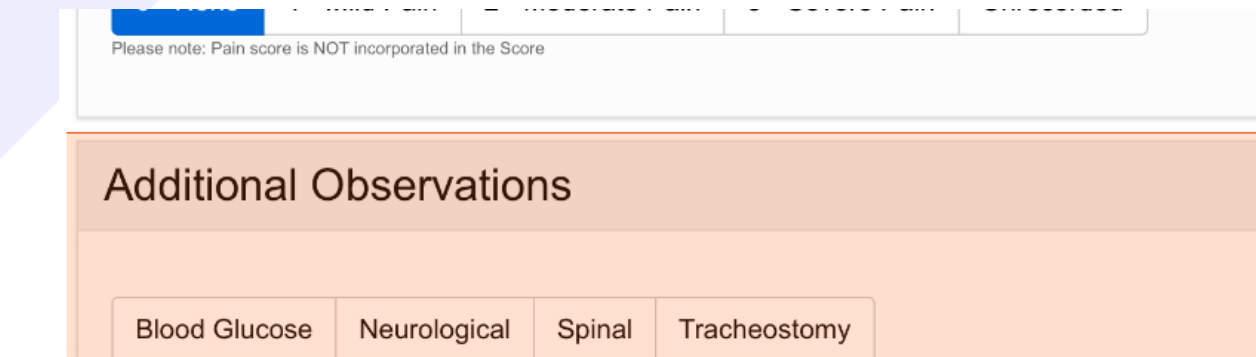

Remember, you can now electronically record additional observations such as Blood Glucose, Neurological, Spinal, Tracheostomy at the bottom of the Observation form.

> ary of the tions will displayed ith the Response Strategy.

For further information please contact: leedsth-tr.ImplementationTeam@nhs.net or call 0113 20 (60599)

#### Select submit to record the observations to the Patient's record.

#### Submit

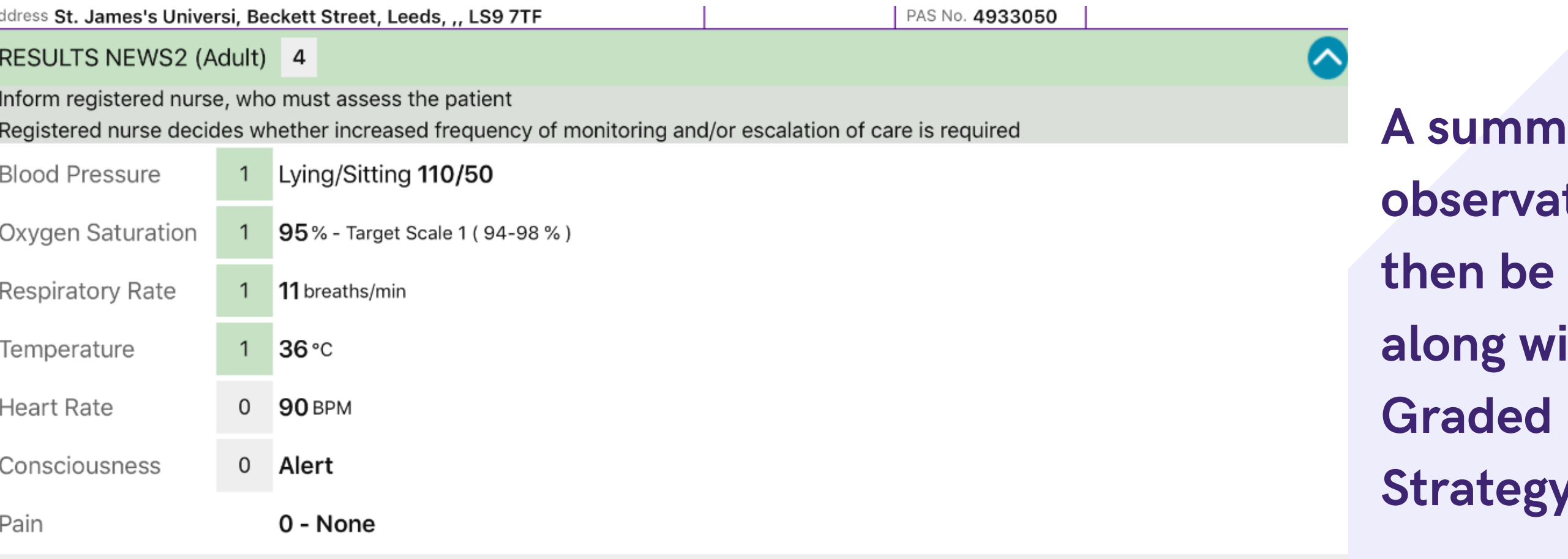

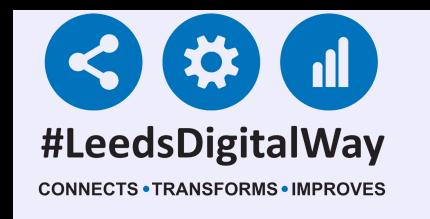

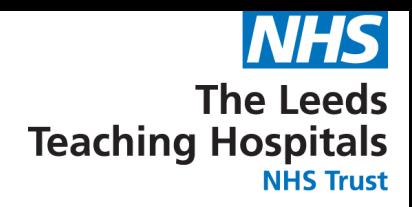

# **Taking a Reading, Partial Observations and Interventions**

### Please see below for a guide to NEWS2 results and their respective colours.

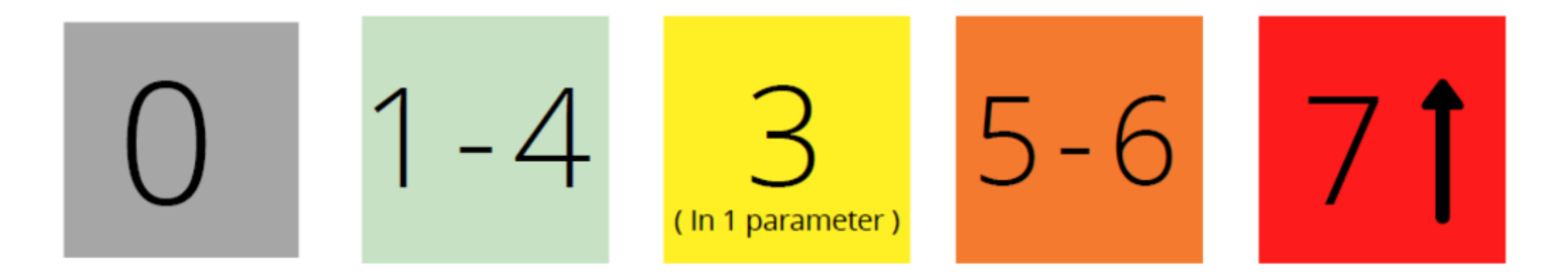

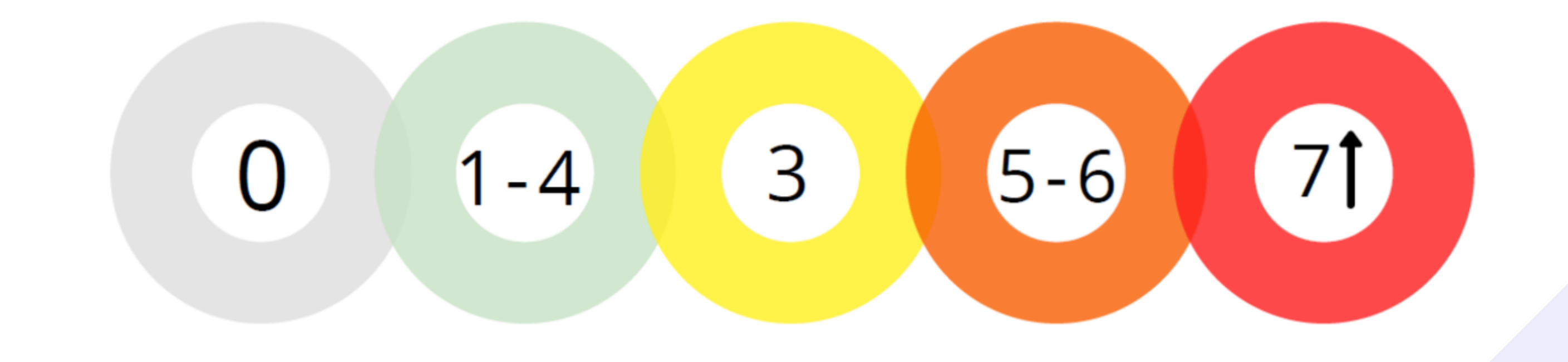

If the patient's NEWS2 score is 5 or more or 3 in 1 parameter, their observation frequency will change to hourly for 6 hours.

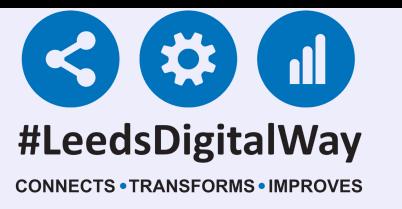

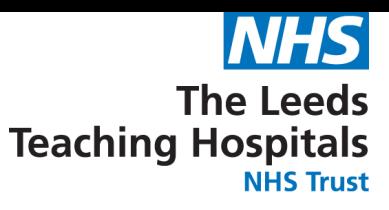

# **Taking a Reading, Partial Observations and Interventions**

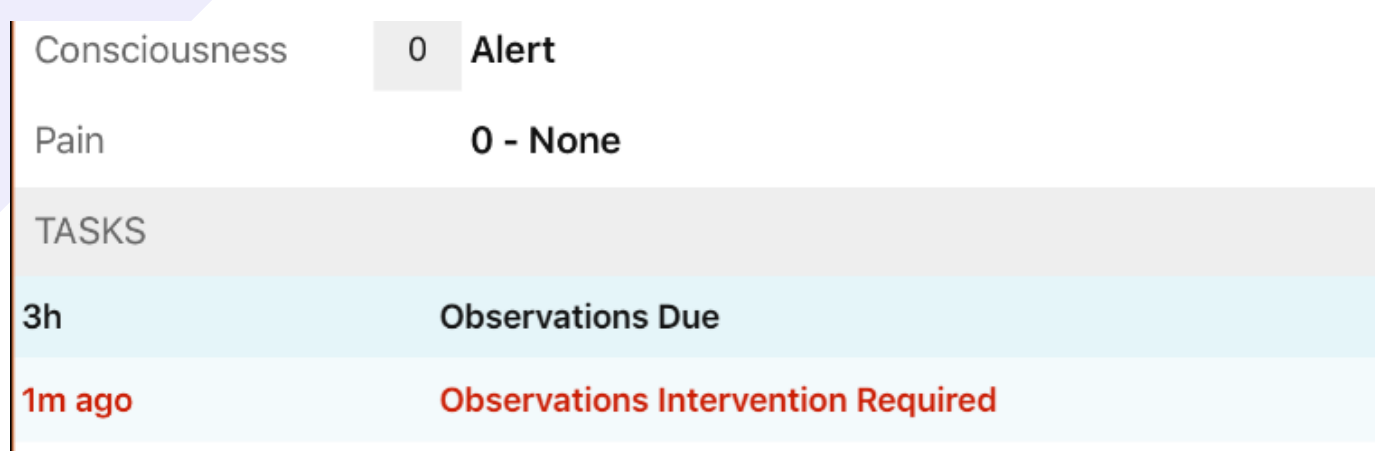

When a full set of observations have been taken, the task will then be completed. In the example, the task is showing when the next observations are due. This is displayed below the observation results.

Please indicate why it has not been possible to obtain a full set of observations \*

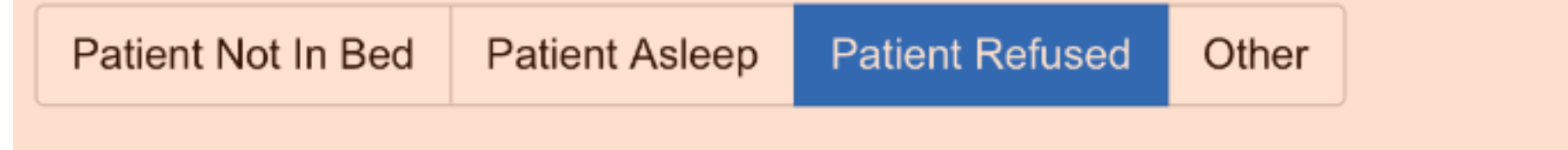

For further information please contact: leedsth-tr.ImplementationTeam@nhs.net or call 0113 20 (60599)

If you are unable to take a full set of observations, scroll down to the bottom of Observation form and select from the available reasons.

Select submit to record the Observations to the Patient's record.

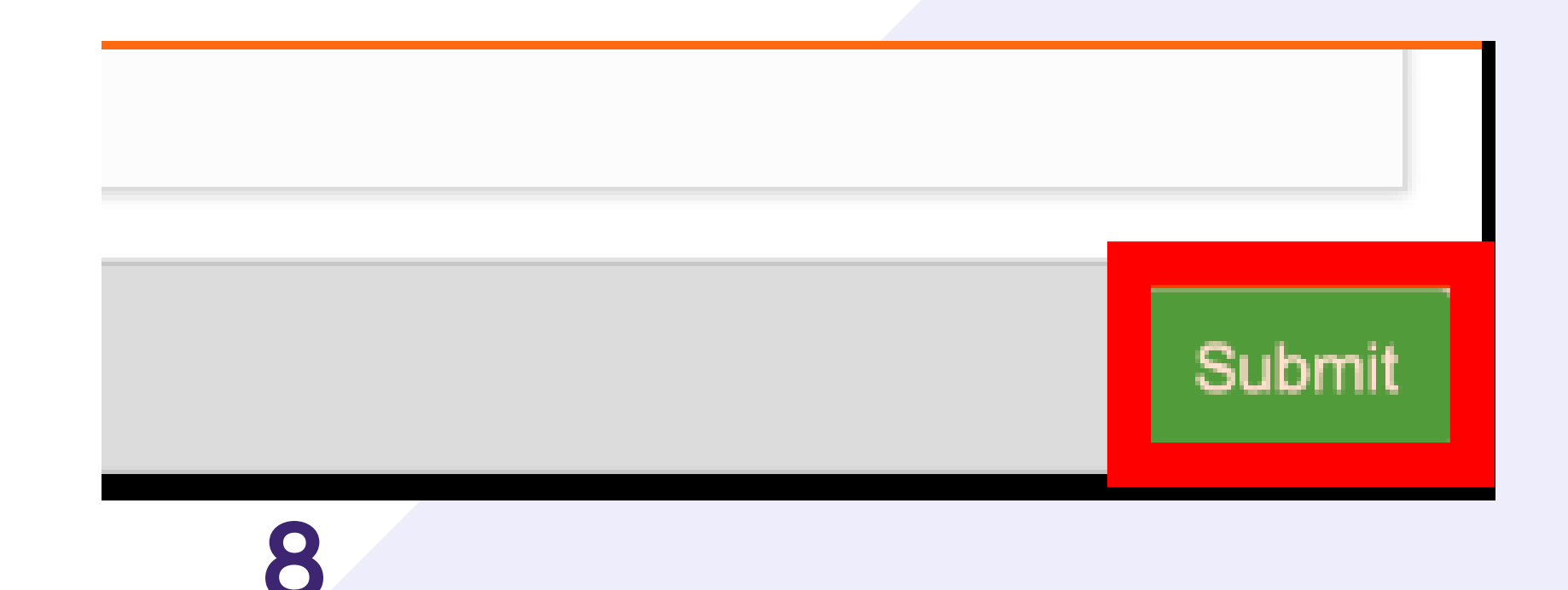

Partial observations will not complete the observations task. Only a full set of observations will complete the task.

For further information please contact: leedsth-tr.ImplementationTeam@nhs.net or call 0113 20 (60599)

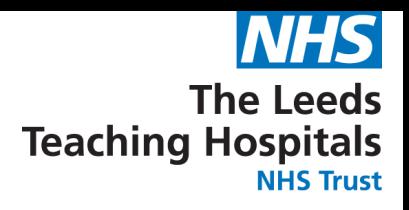

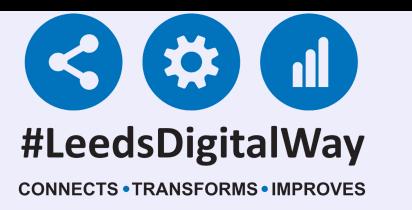

# **Taking a Reading, Partial Observations and Interventions**

Partial observations will appear with a "P" next to it on the results screen but also on the Ewhiteboard column called 'Obsevations' for that particular patient.

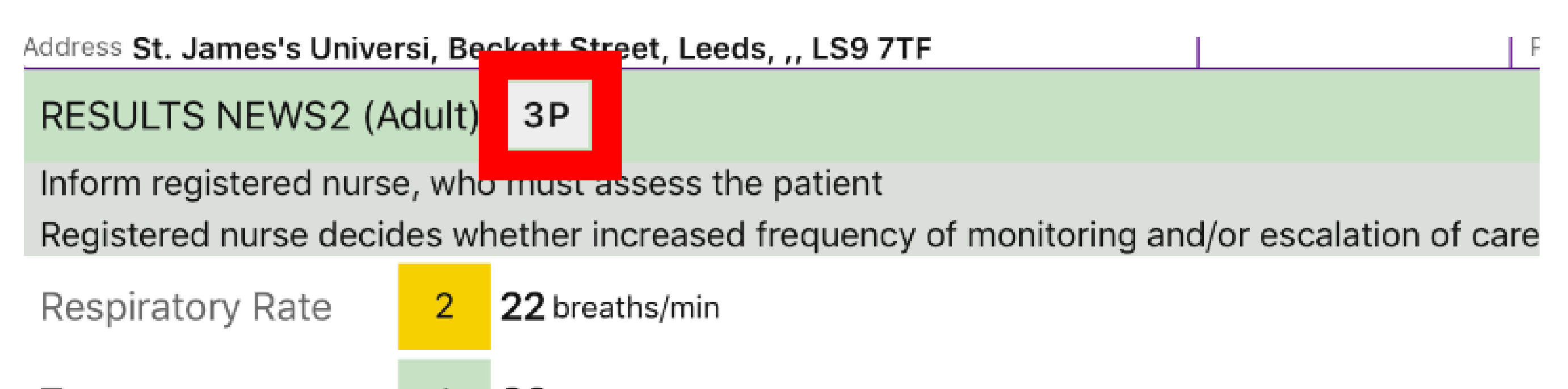

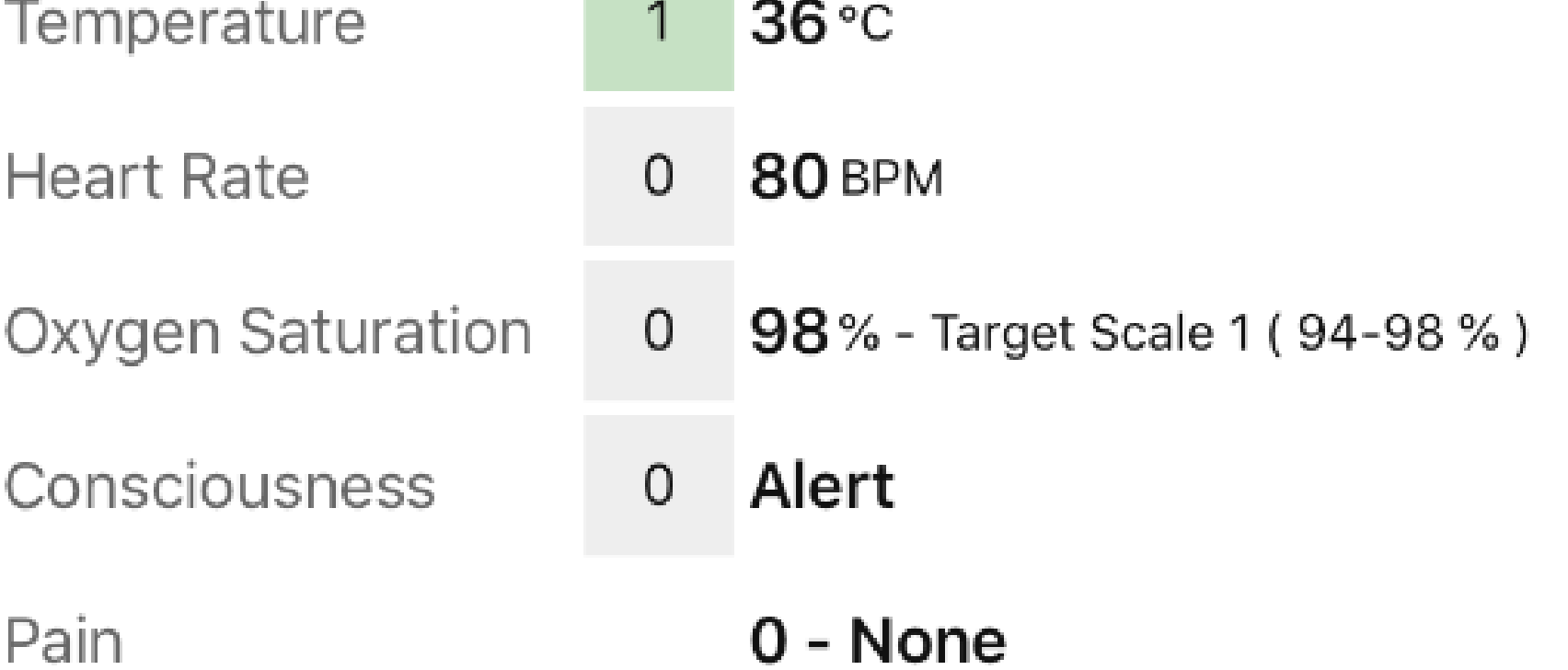

# **Taking a Reading, Partial Observations and Interventions**

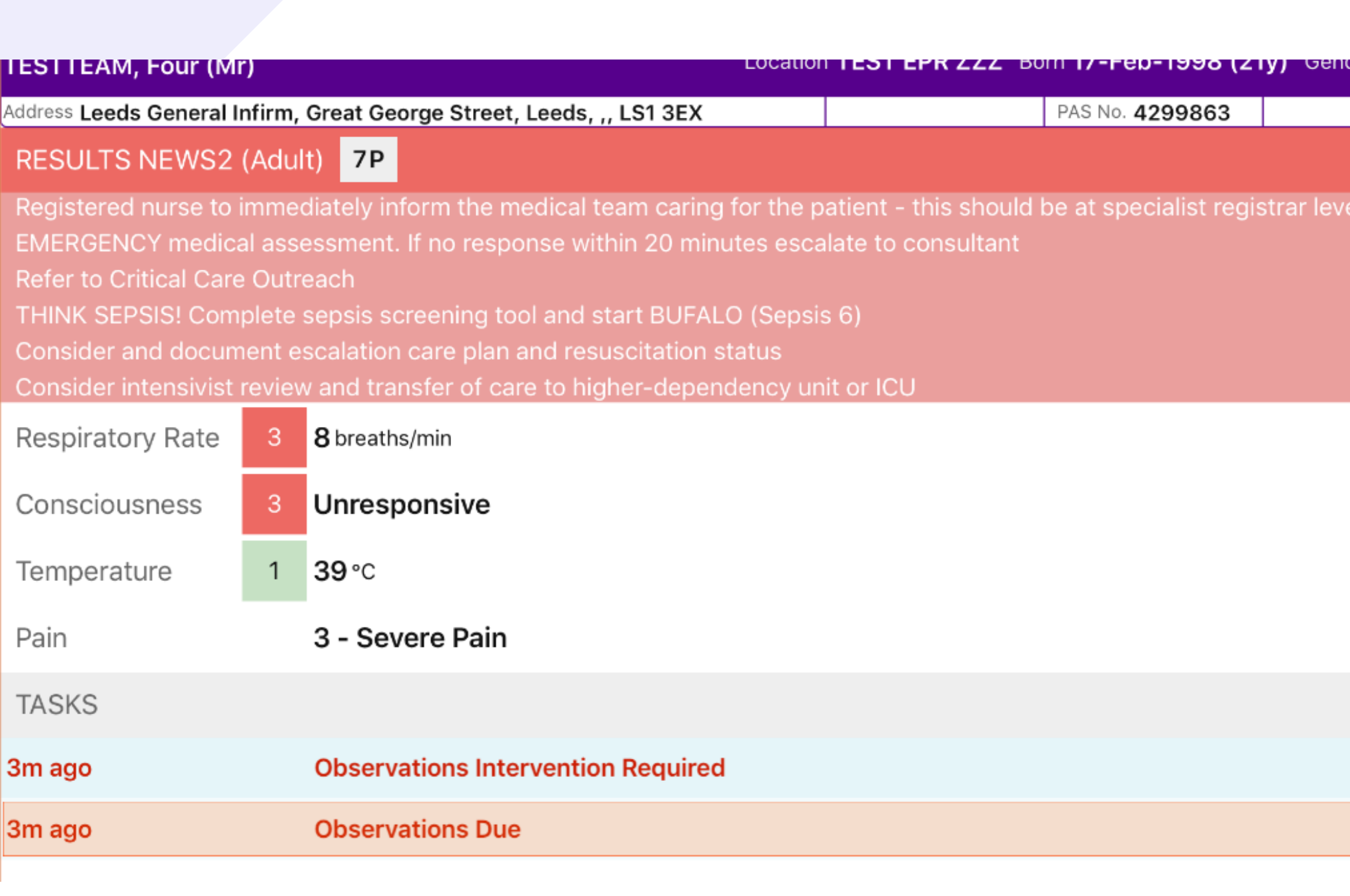

Partial observations will not change the observation frequency. However, if the NEWS2 is higher than the previous entry or the NEWS2 score has a score of 3 in one parameter, a task will be generated advising that a full set of

#### observations should

#### be taken

#### immediately.

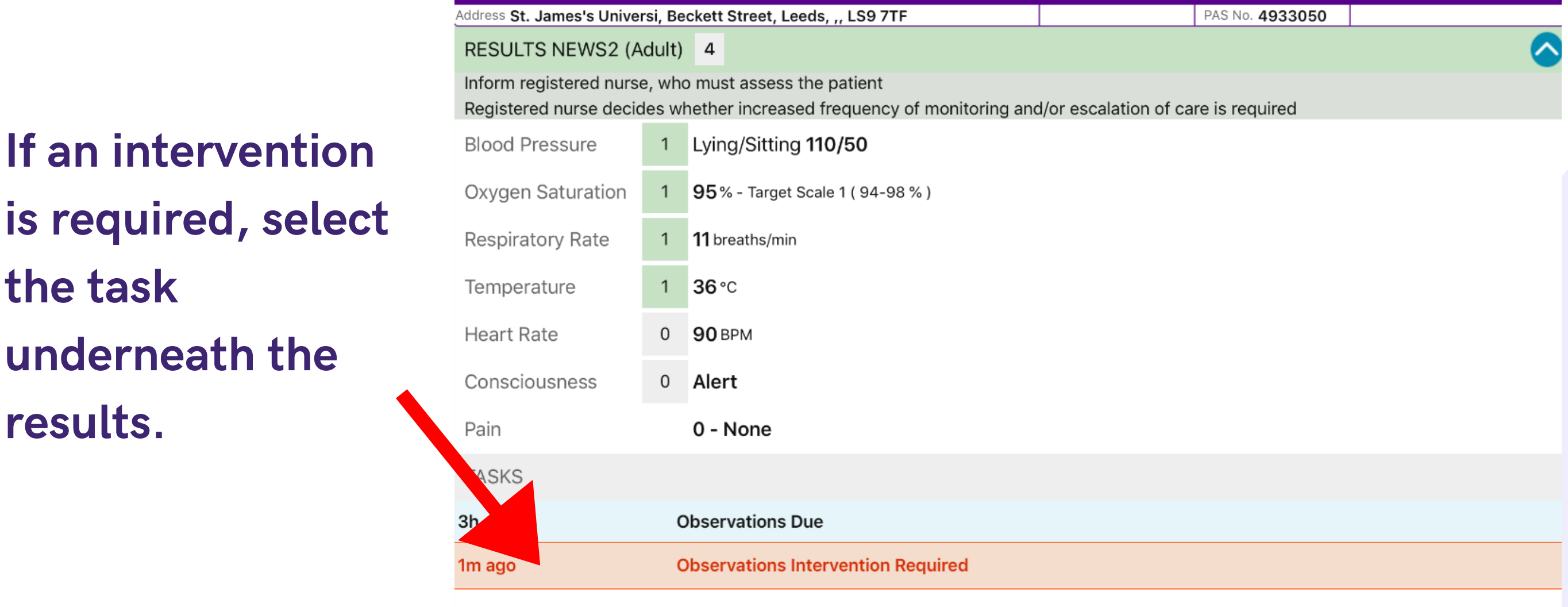

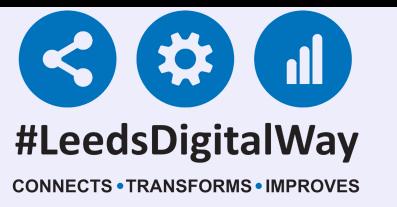

the task

results.

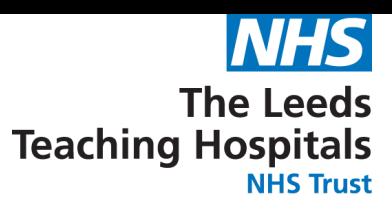

CSWs can only complete interventions for results of 1-4 (without 3 in one parameter).

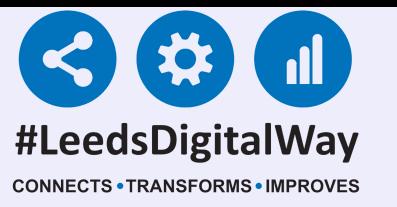

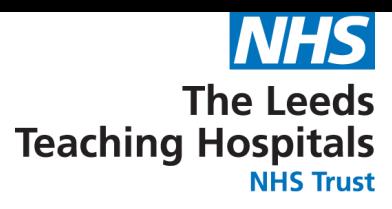

# **Taking a Reading, Partial Observations and Interventions**

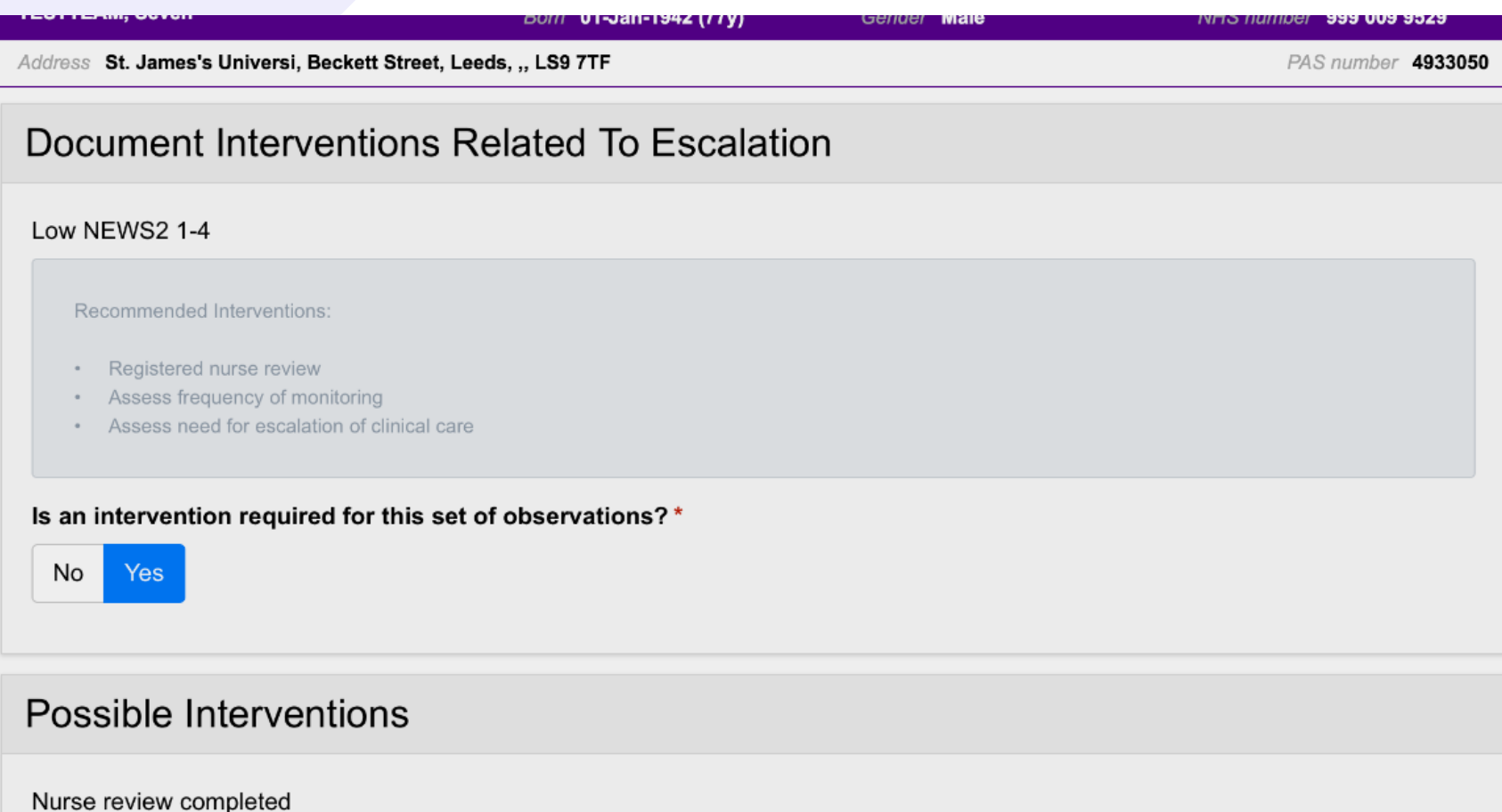

For further information please contact: leedsth-tr.ImplementationTeam@nhs.net or call 0113 20 (60599)

Select from the available intervention responses and then select submit at the bottom of the intervention form.

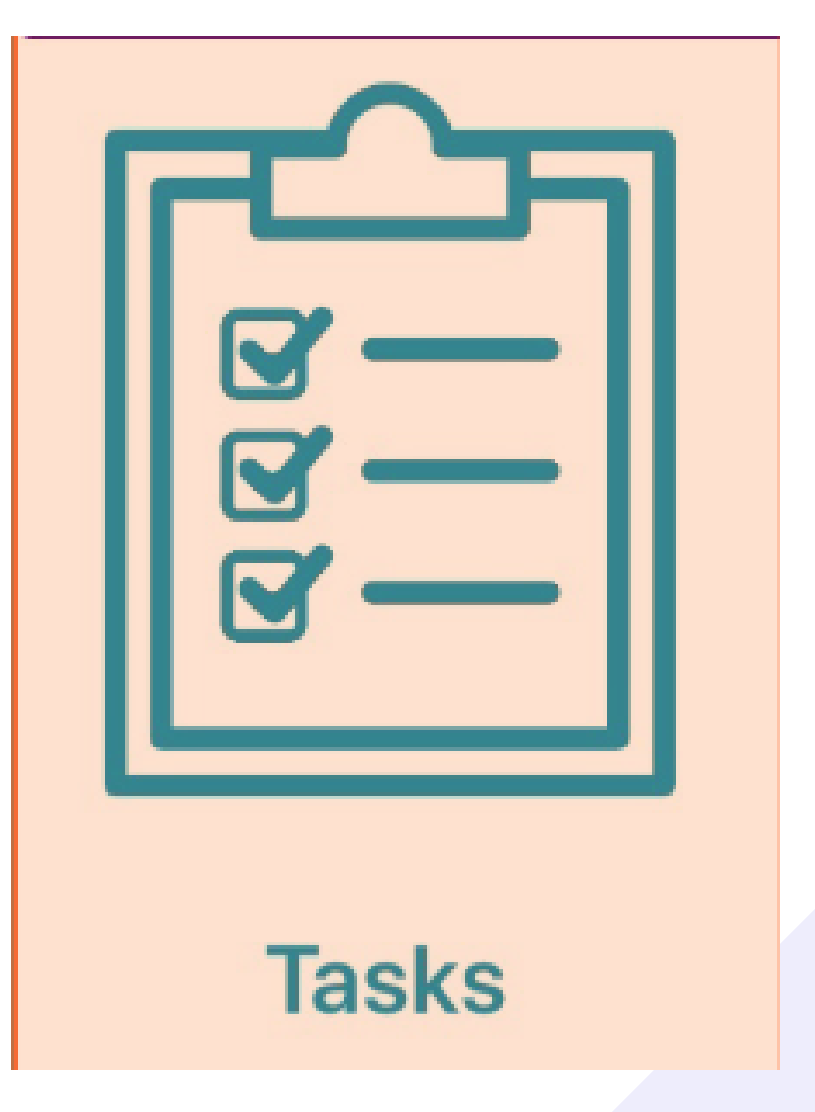

You can also enter the interventions via tasks on the patient actions screen.

> You can withdraw an intervention from the table view by selecting the observation then Withdraw Intervention. More on accessing the table view later.

Only the most recent intervention will be available to complete.

\*Qualified Staff Only\*

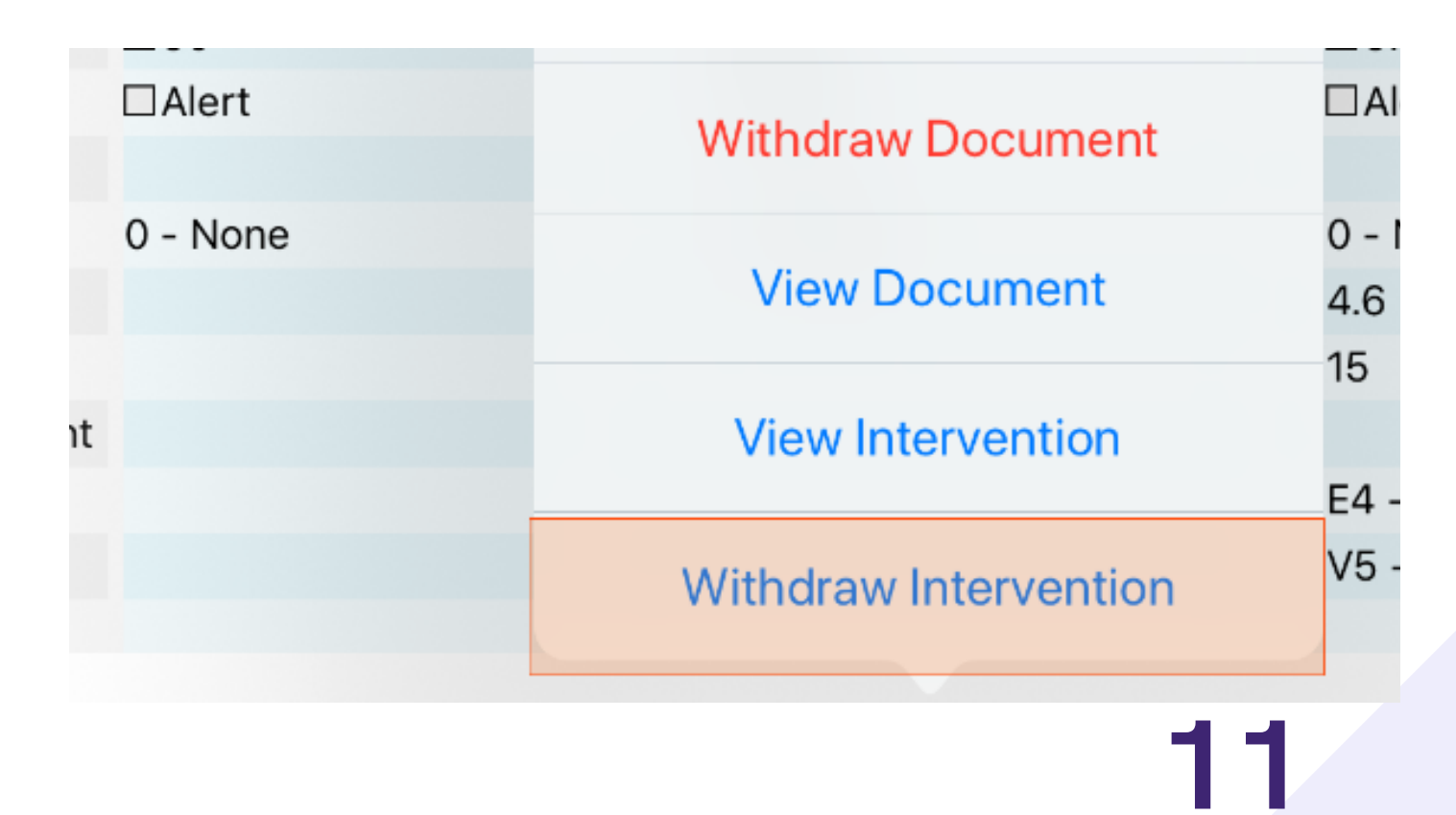

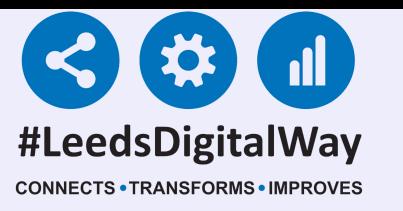

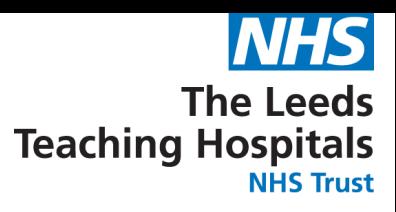

# **Taking a Reading, Partial Observations and Interventions**

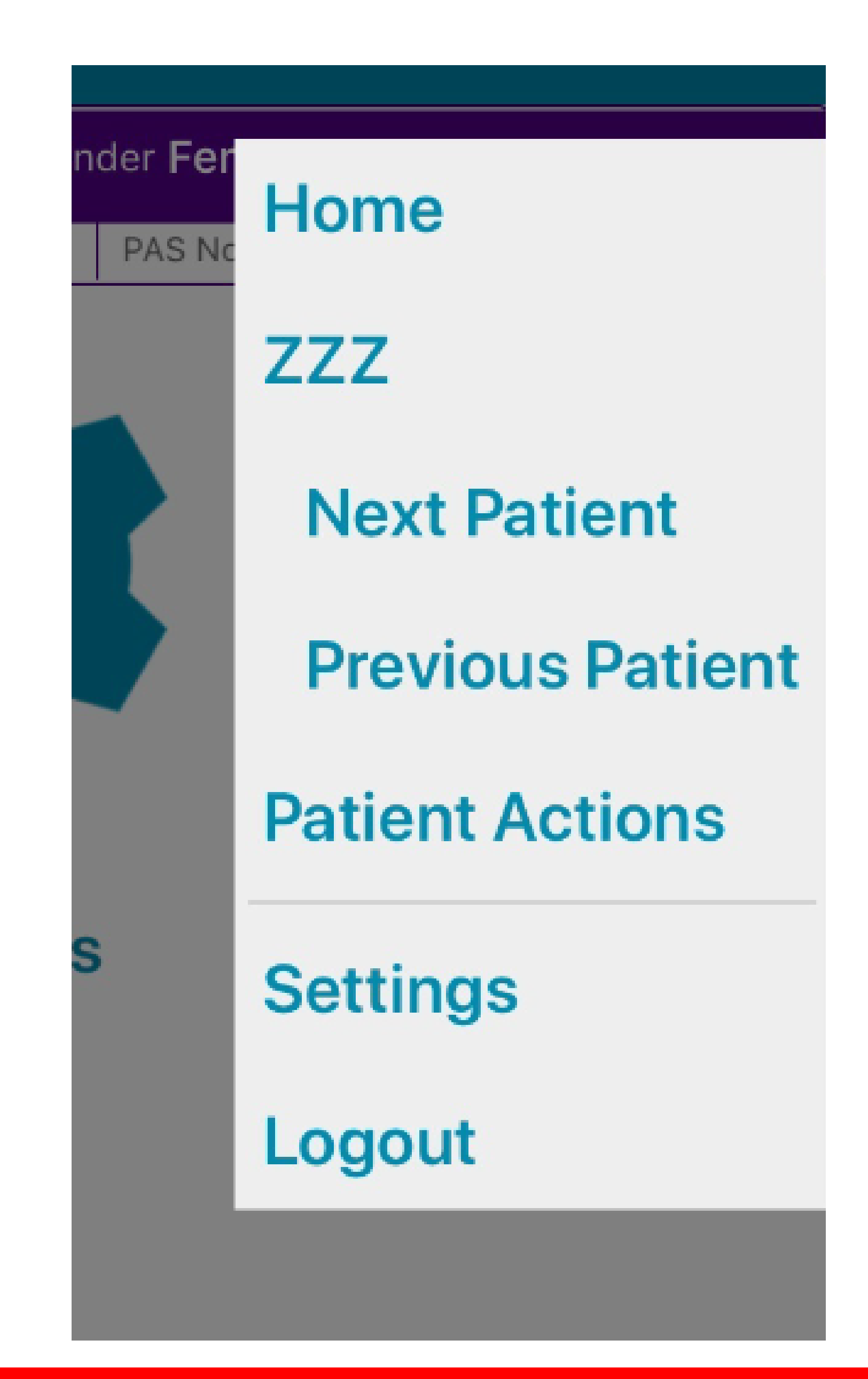

For further information please contact: leedsth-tr.ImplementationTeam@nhs.net or call 0113 20 (60599)

Remember, you can use the menu in the top right to quickly navigate to the ward view, Patient Actions and the Next and Previous Patients on your ward.

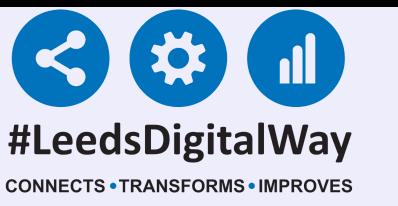

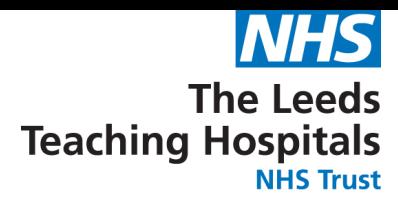

# **Countersigning, Charts and Tables**

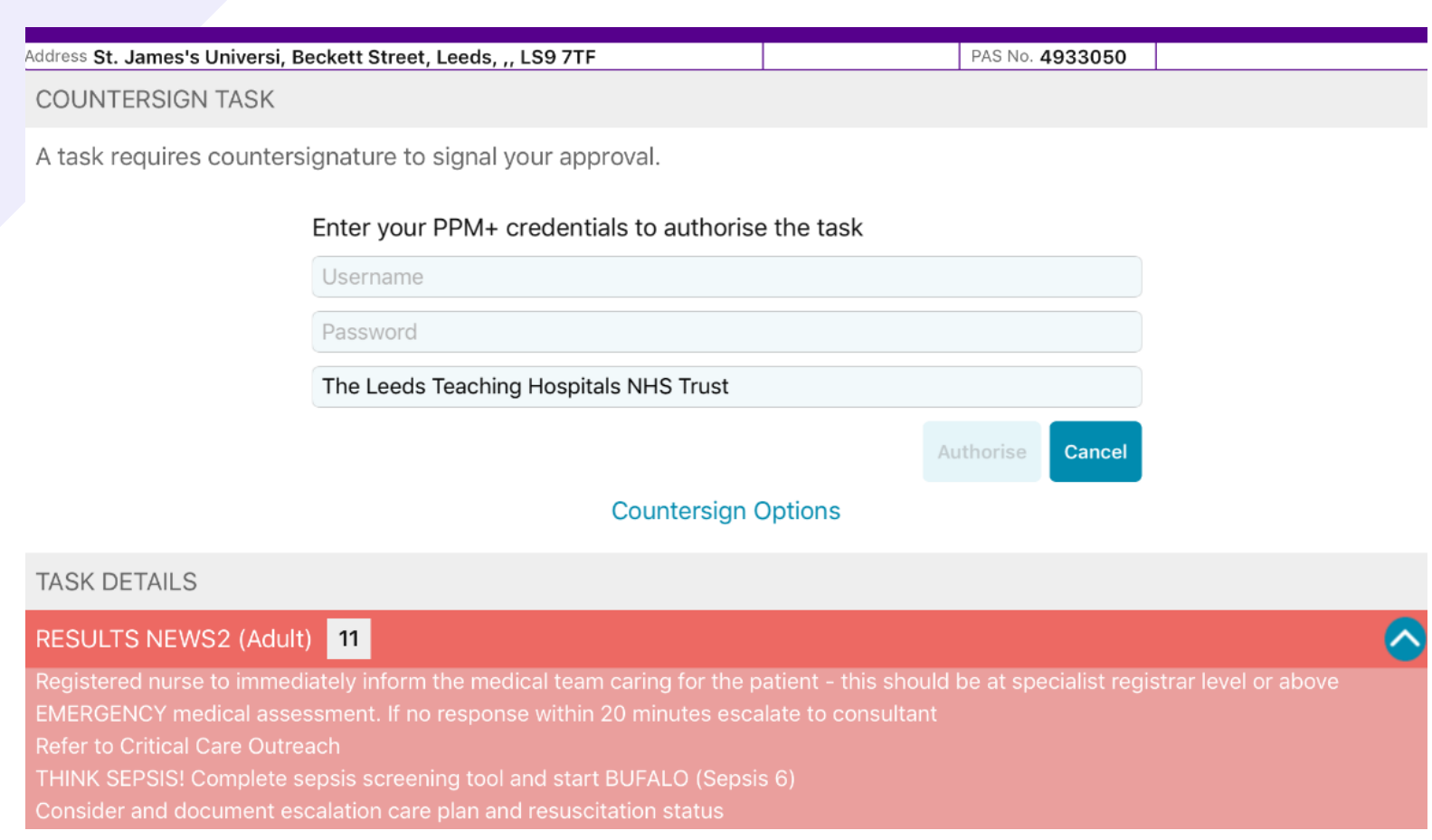

If an observation result requires a countersignature, the user will receive a prompt. The countersignature should be obtained as soon as possible to avoid any delays in the escalation process by a qualified member of staff.

You may be asked to review the results and enter in your PPM+ Username and Password then tap authorise. Only\*

ersignature to signal your approval.

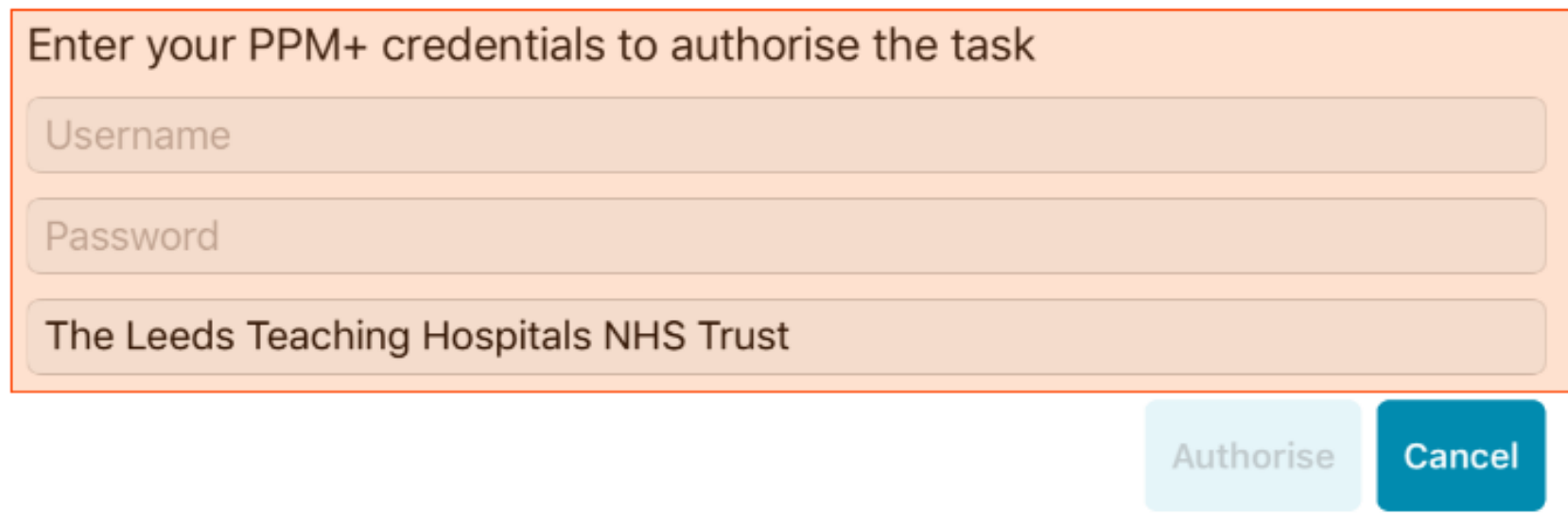

Once the observations have been authorised, remember to hand the ipad back as they will still be logged in.

#### \*Qualified Staff

Alternatively, you can also countersign using your badge and PIN (if registered) by selecting Countersign Options.

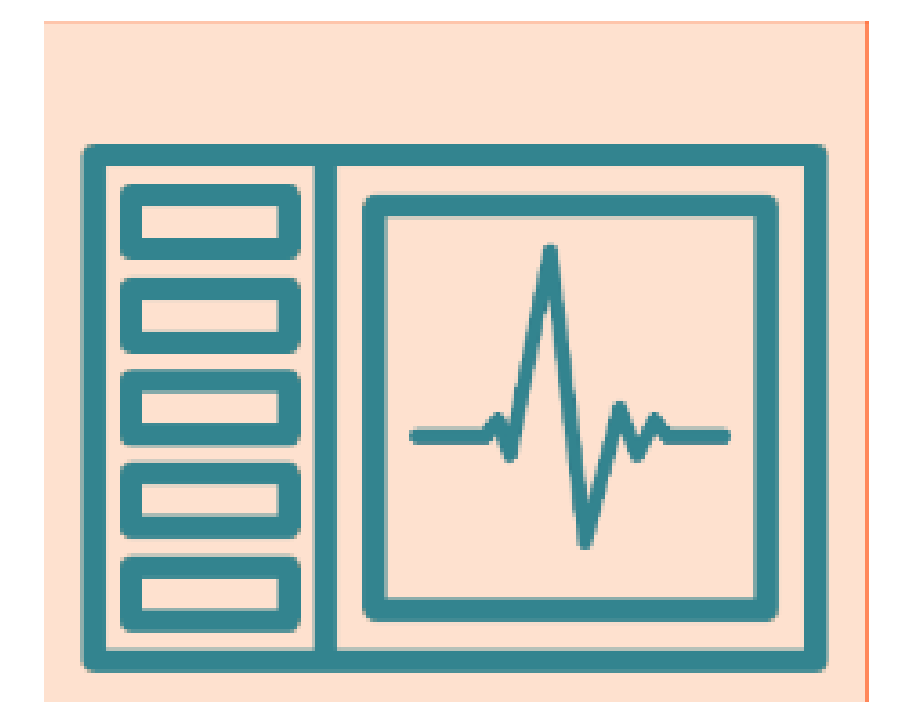

#### You can view all NEWS2

recorded observations in a chart form by selecting charts.

#### **Charts**

The chart view will default to the last 12 hours but you can change the time period displayed with the buttons in the top-left.

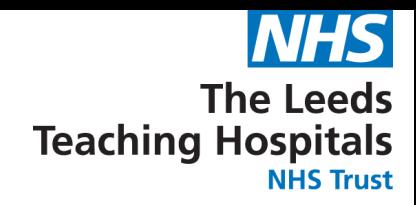

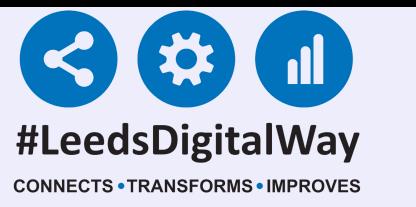

# **Countersigning, Charts and Tables**

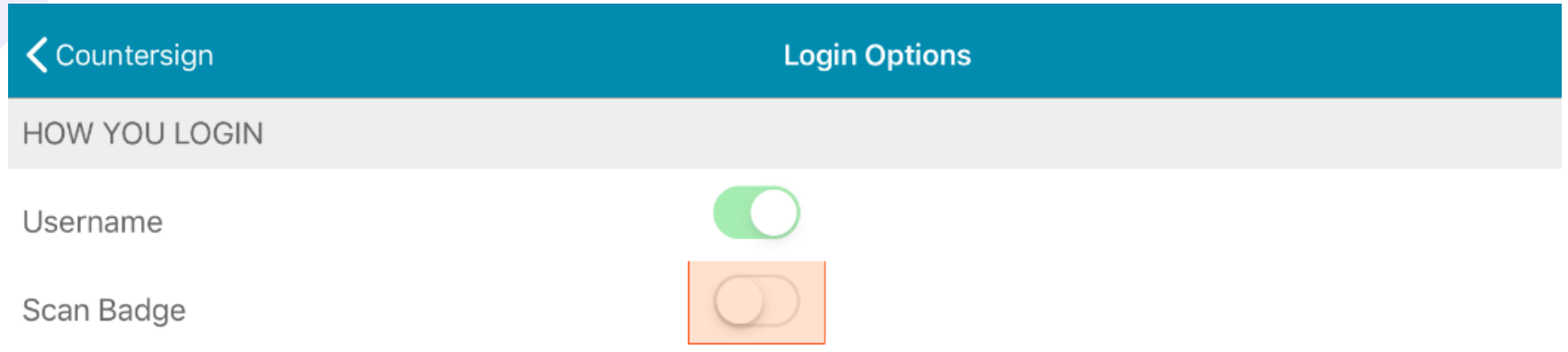

If you need to enrol your badge you can set this up by selecting Login Options from the Login screen.

#### \*Qualified Staff Only\*

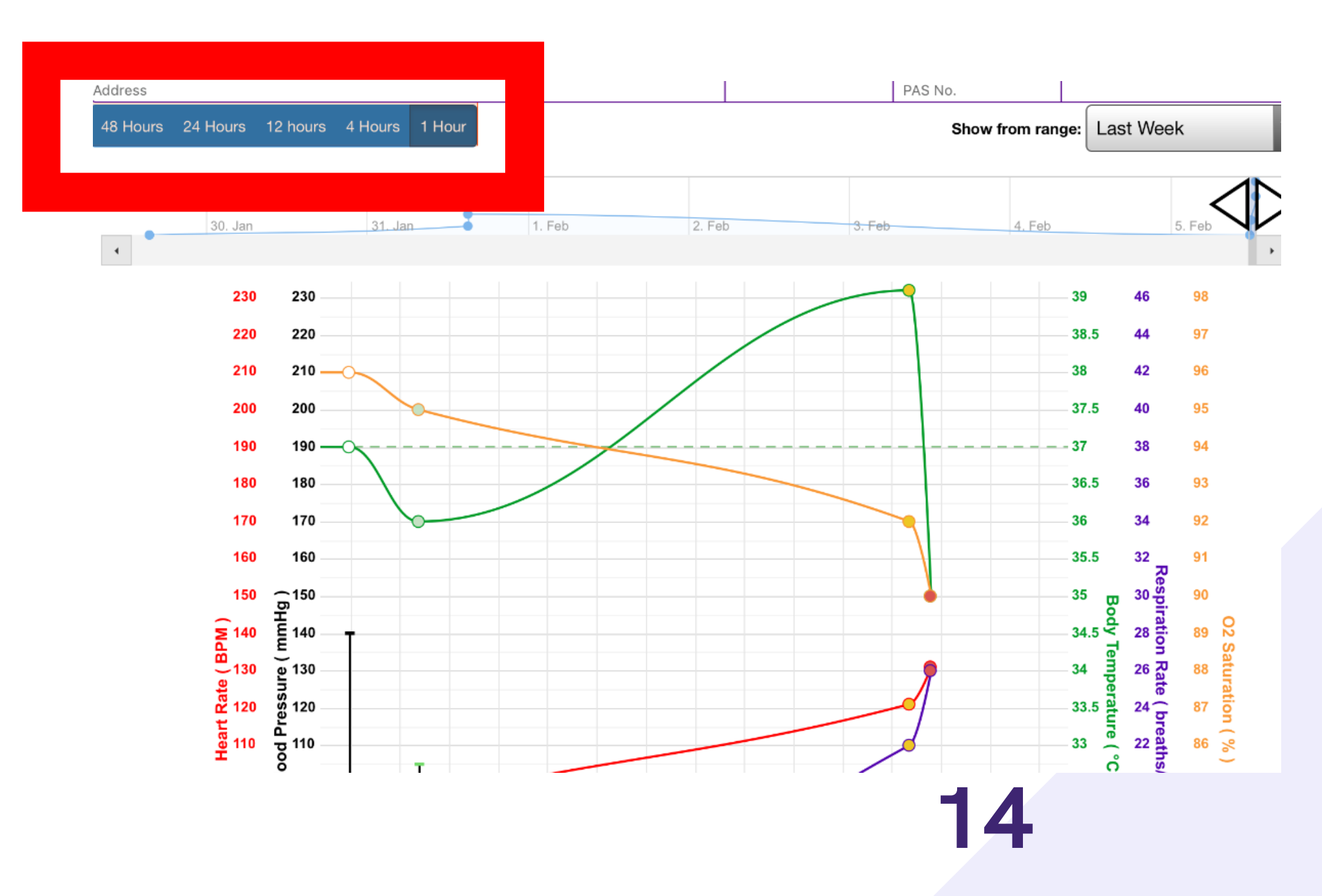

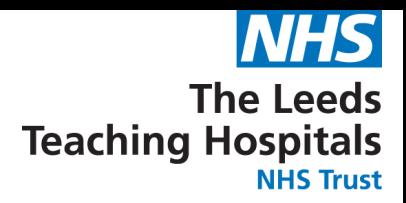

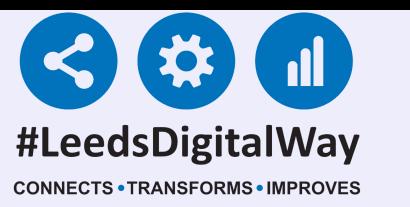

# **Countersigning, Charts and Tables**

### You can also display a custom time period by using the sliders at the top right.

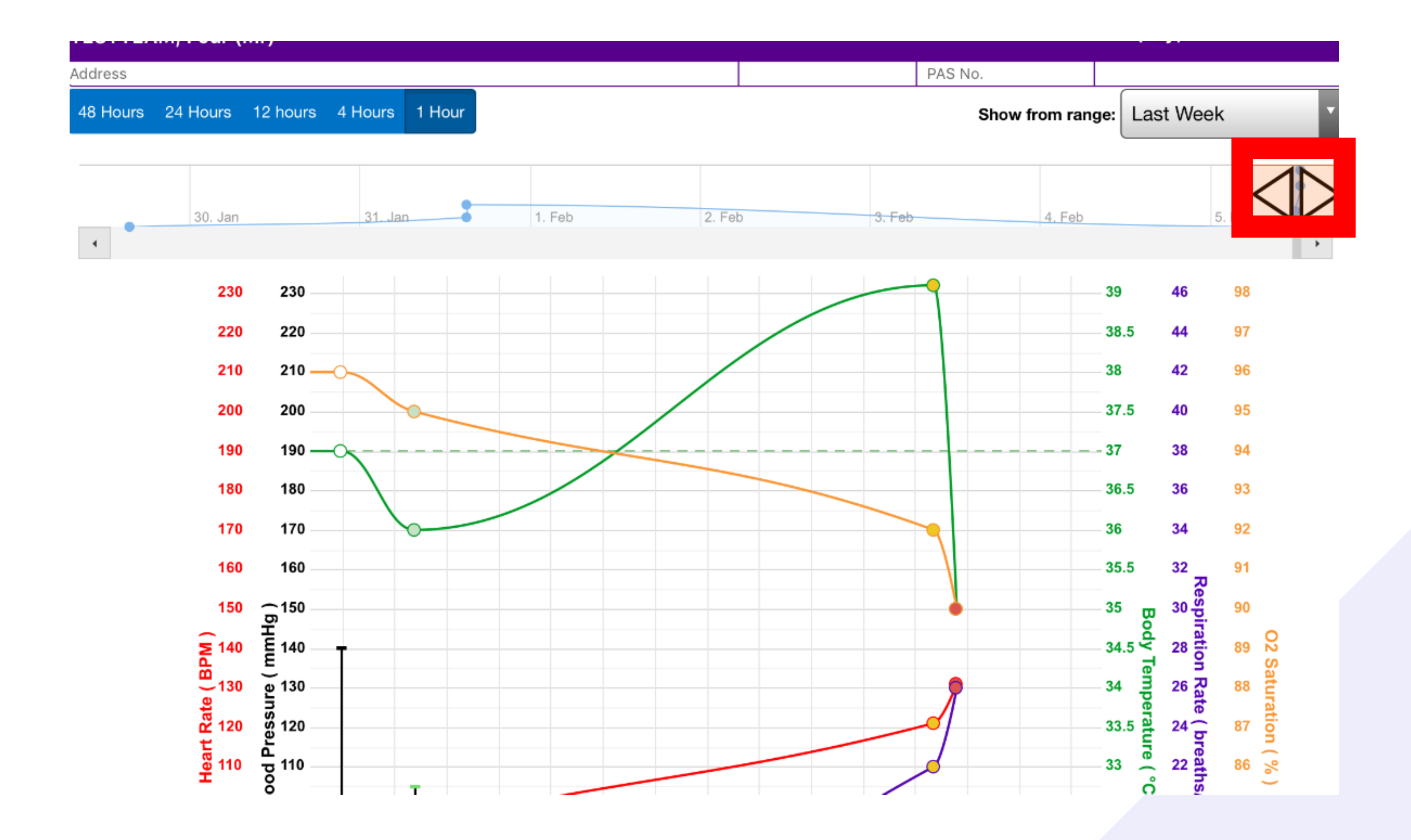

#### Notice how each individual observation point has been colour-coded to represent the result. White=0 Green=1 Amber=2 Red=3

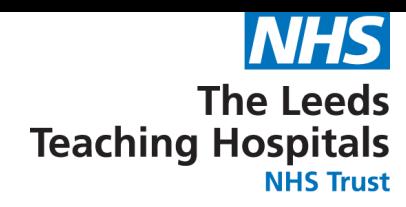

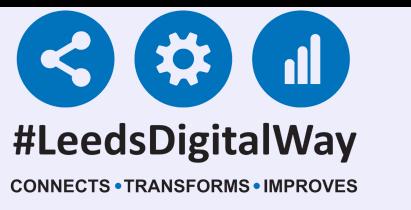

# **Countersigning, Charts and Tables**

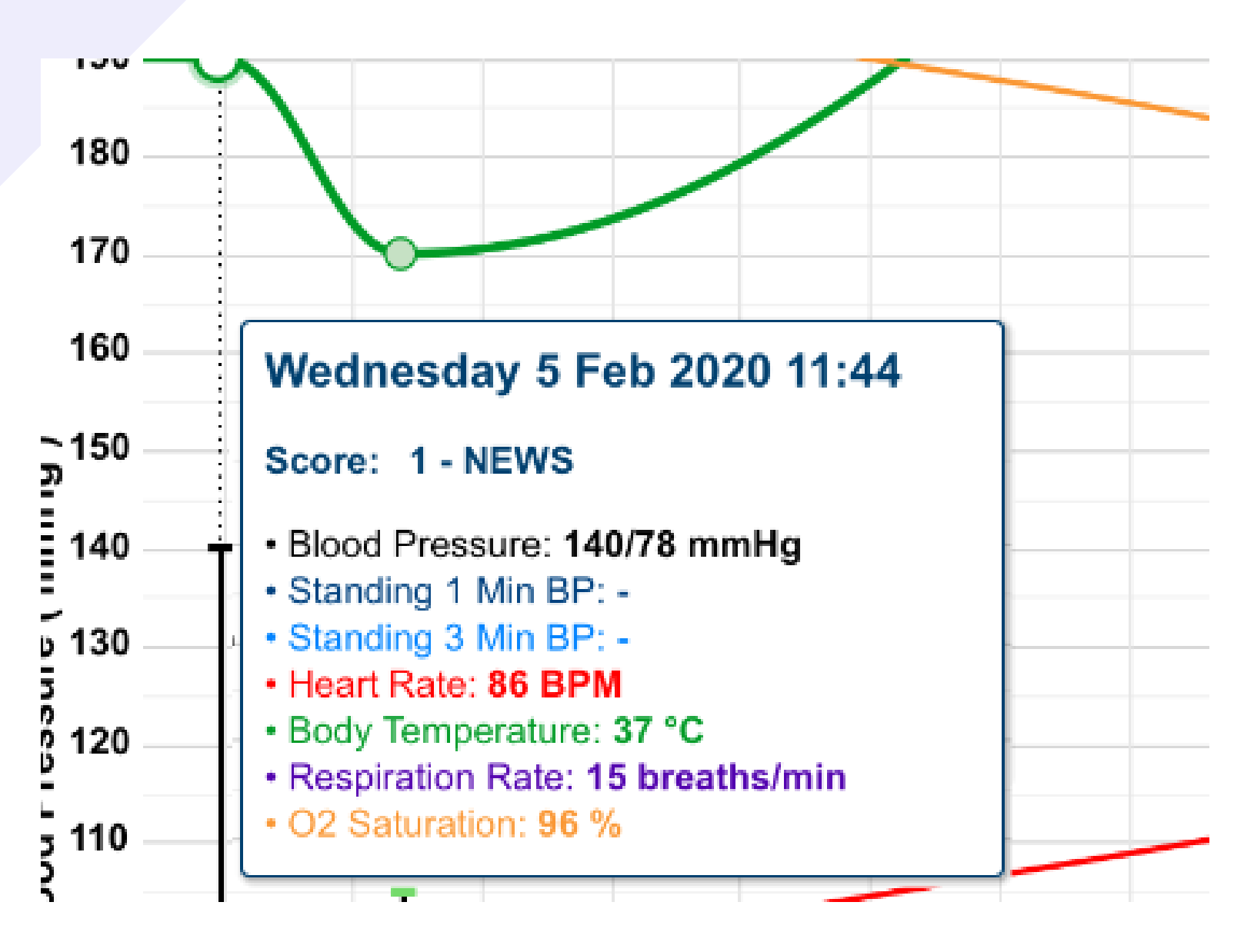

Select an individual result to view all readings displayed on the chart for that time.

#### Scroll down to view the rest of the charts and tables including overall NEWS2 scores and any additionally recorded observations.

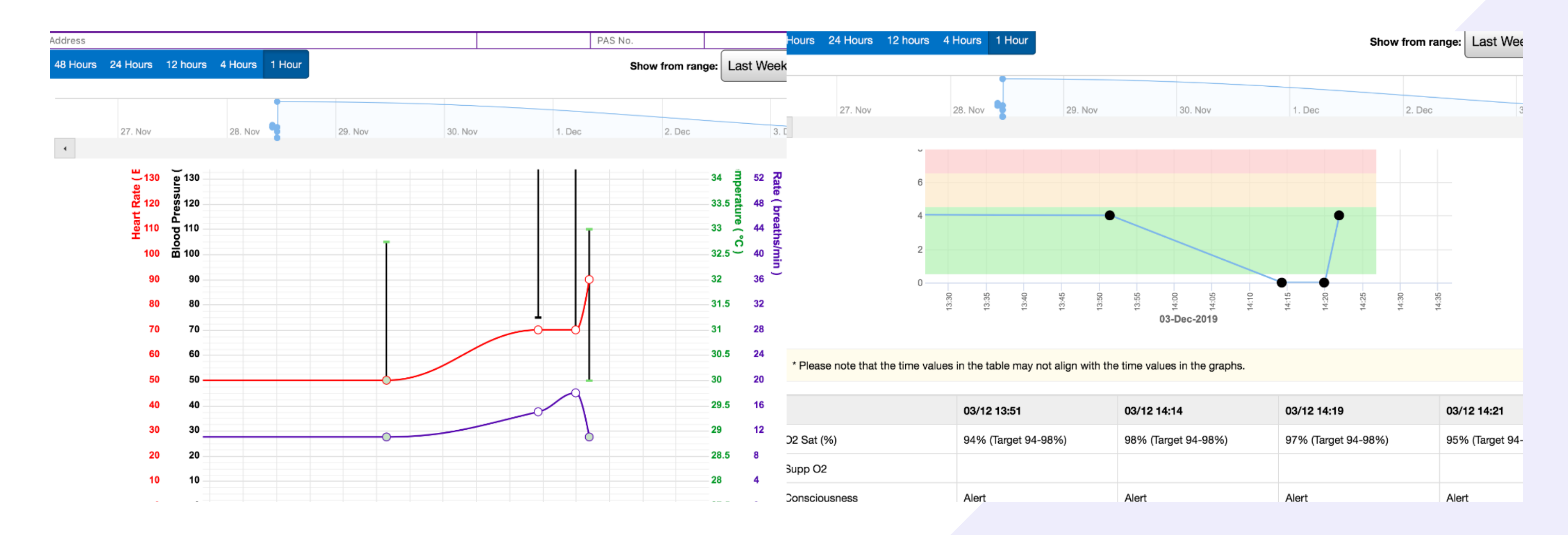

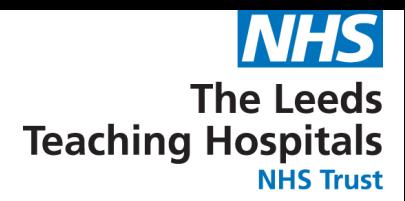

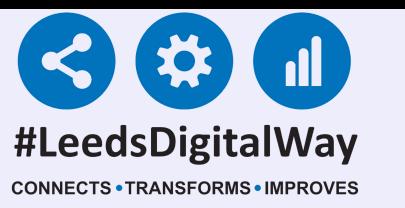

# **Countersigning, Charts and Tables**

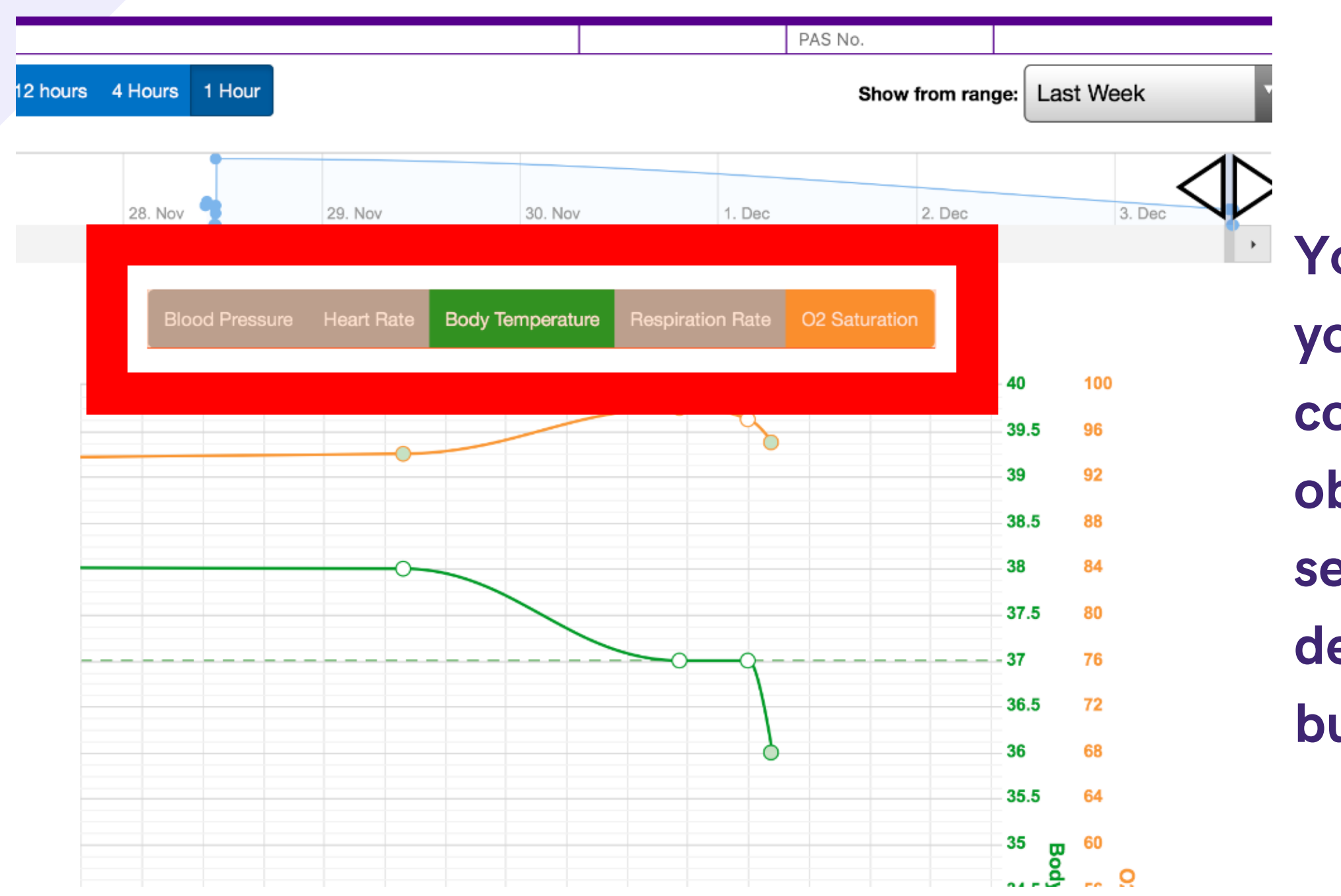

You can customise your chart to compare certain observations by selecting and deselecting the buttons at the top.

If you select one reading, the relevant NEWS2 colour-coding for that observation appears on the chart.

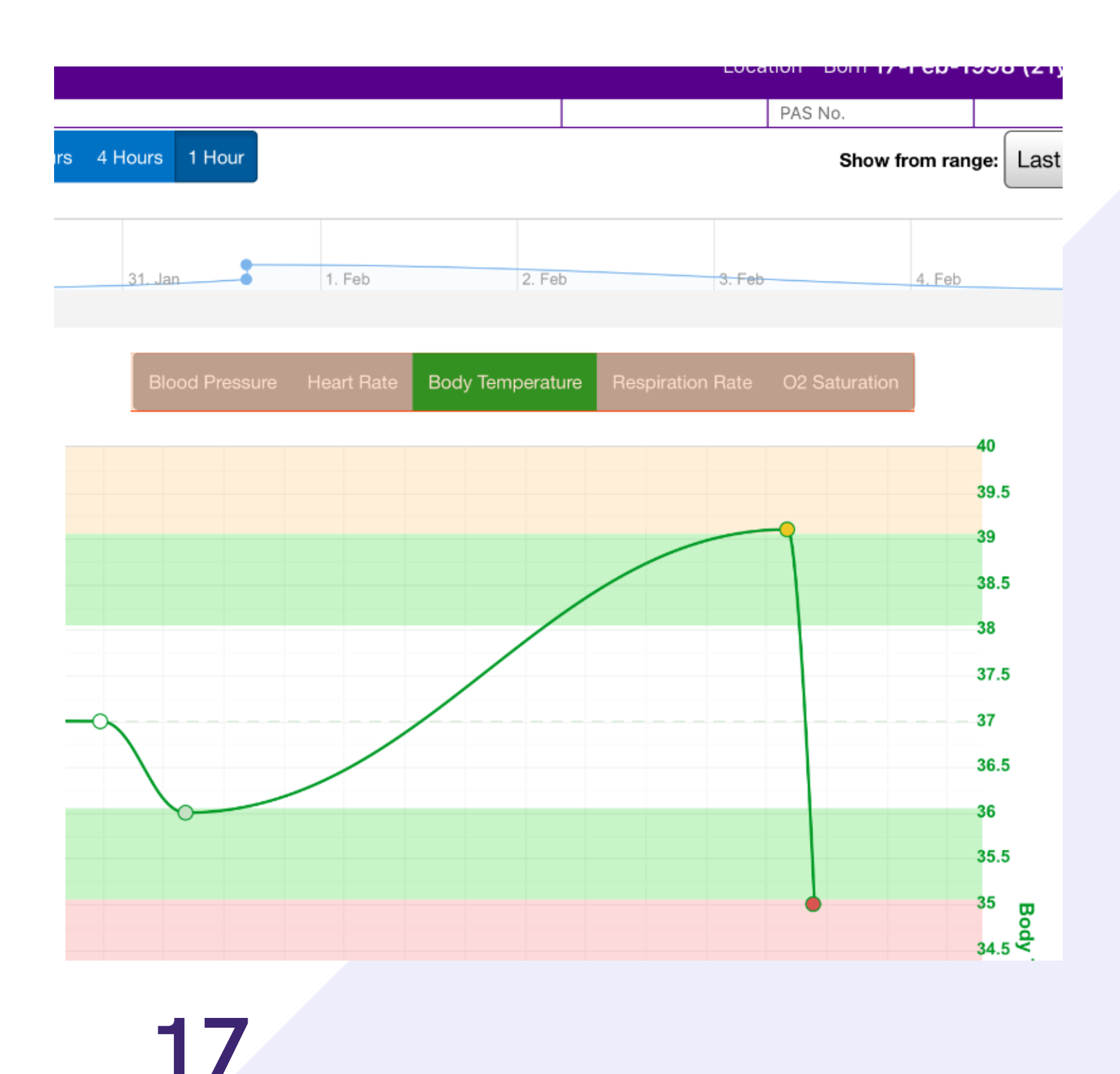

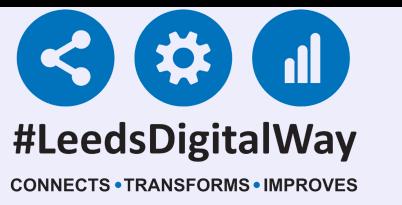

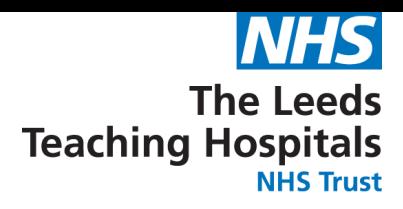

### **Countersigning, Charts and Tables**

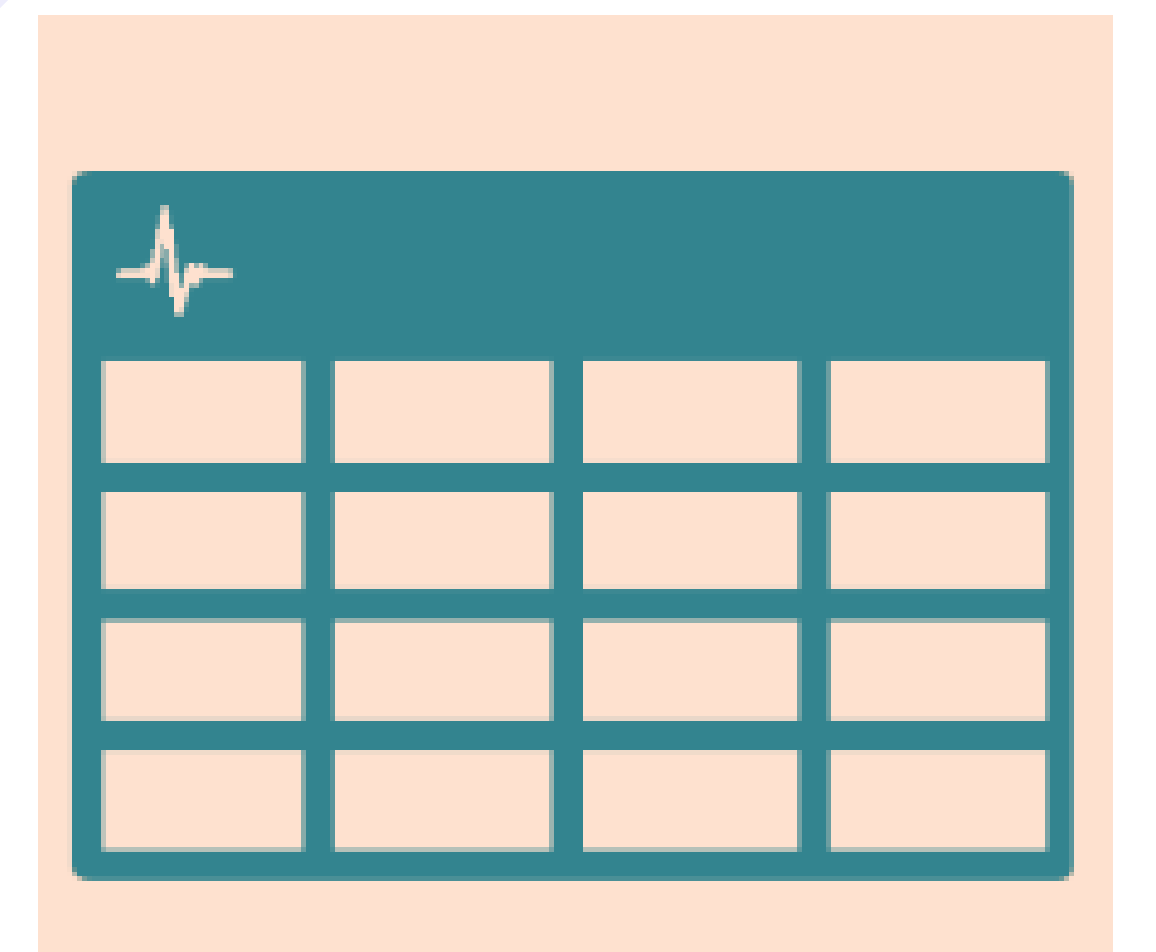

Select table to view the results in an aggregated view.

**Table** 

#### Select the observation to view options for that entry.

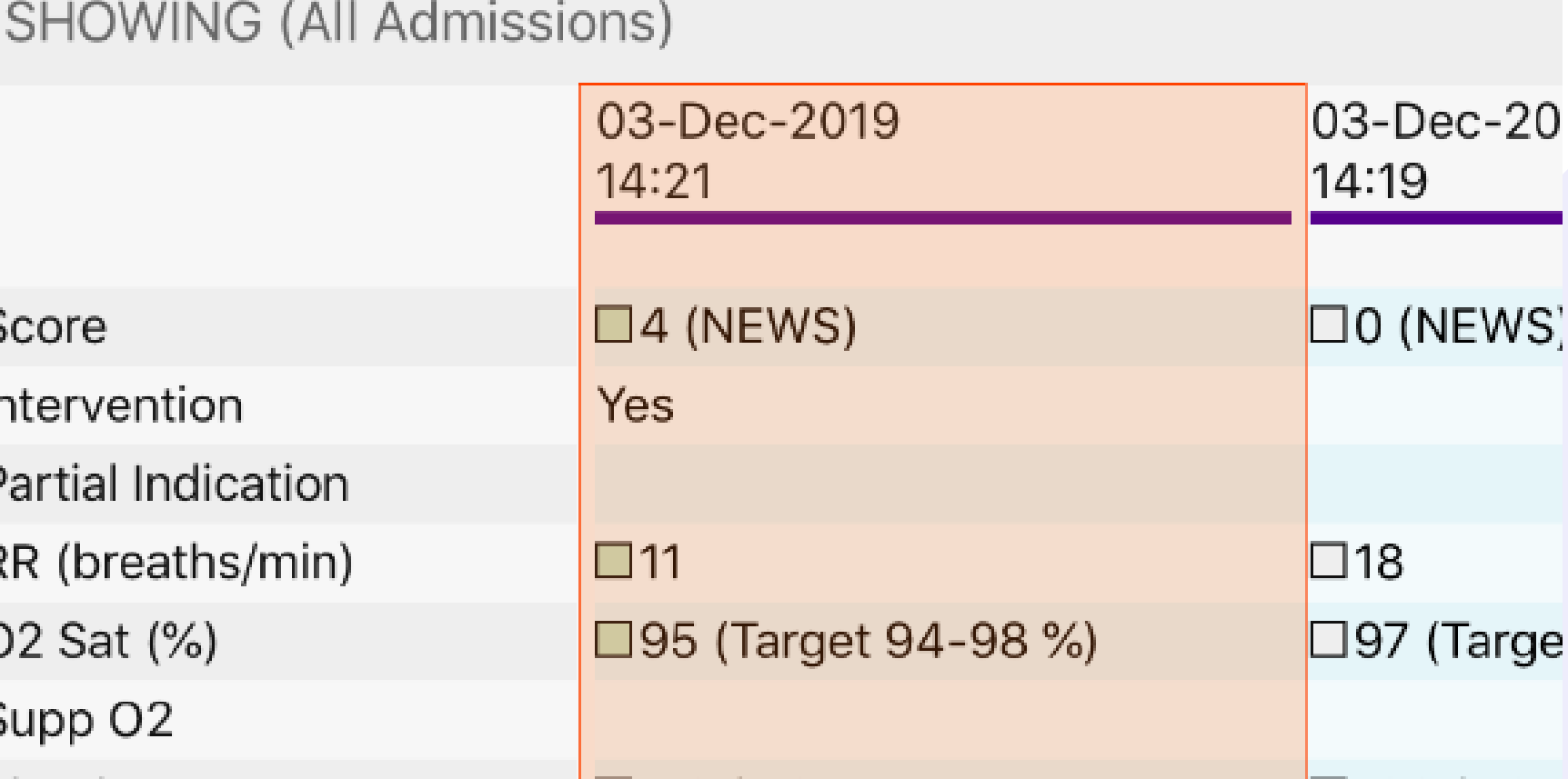

ddress St. James's Universi, Beckett Street, Leeds, ,, LS9 7TF

### 18

**ESTTEAM, Seven (Mr)** 

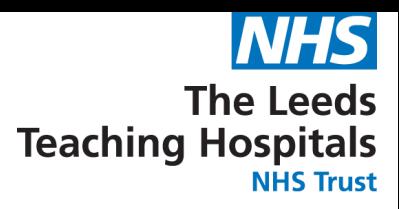

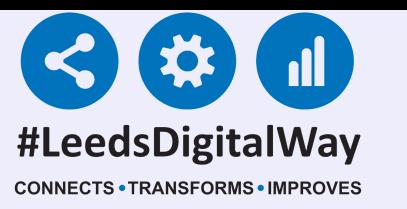

### **Countersigning, Charts and Tables**

### You can withdraw document, which will then appear with a strikethrough once withdrawn.

Address St. James's Universi, Beckett Street, Leeds, ,, LSS

SHOWING (All Admissions)

03-Dec-2019

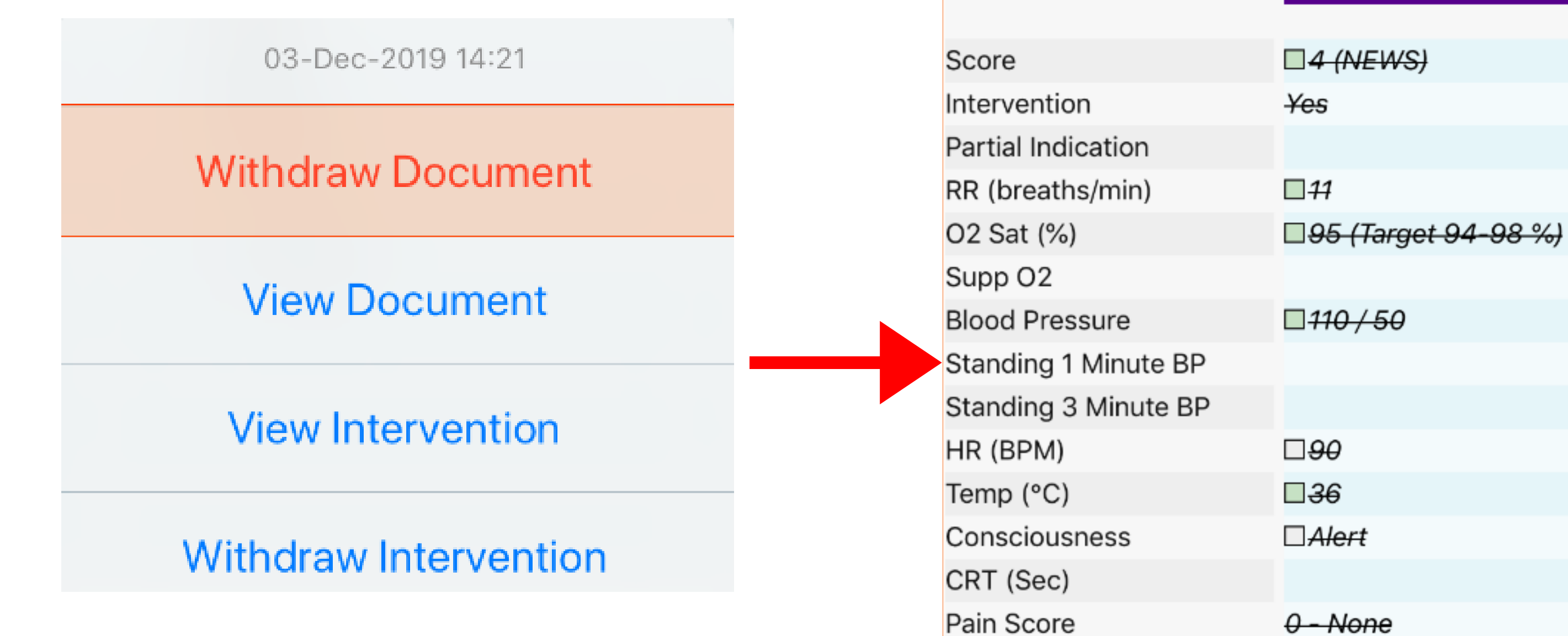

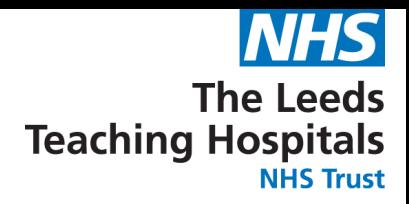

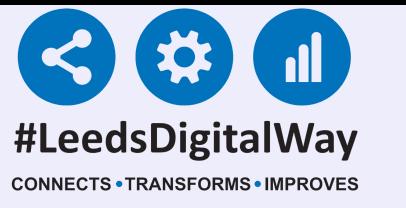

# **Countersigning, Charts and Tables**

For further information please contact: leedsth-tr.ImplementationTeam@nhs.net or call 0113 20 (60599)

### You can view Document, which takes you back to the results screen for that set of observations.

03-Dec-2019 14:21

**Withdraw Document** 

**View Document** 

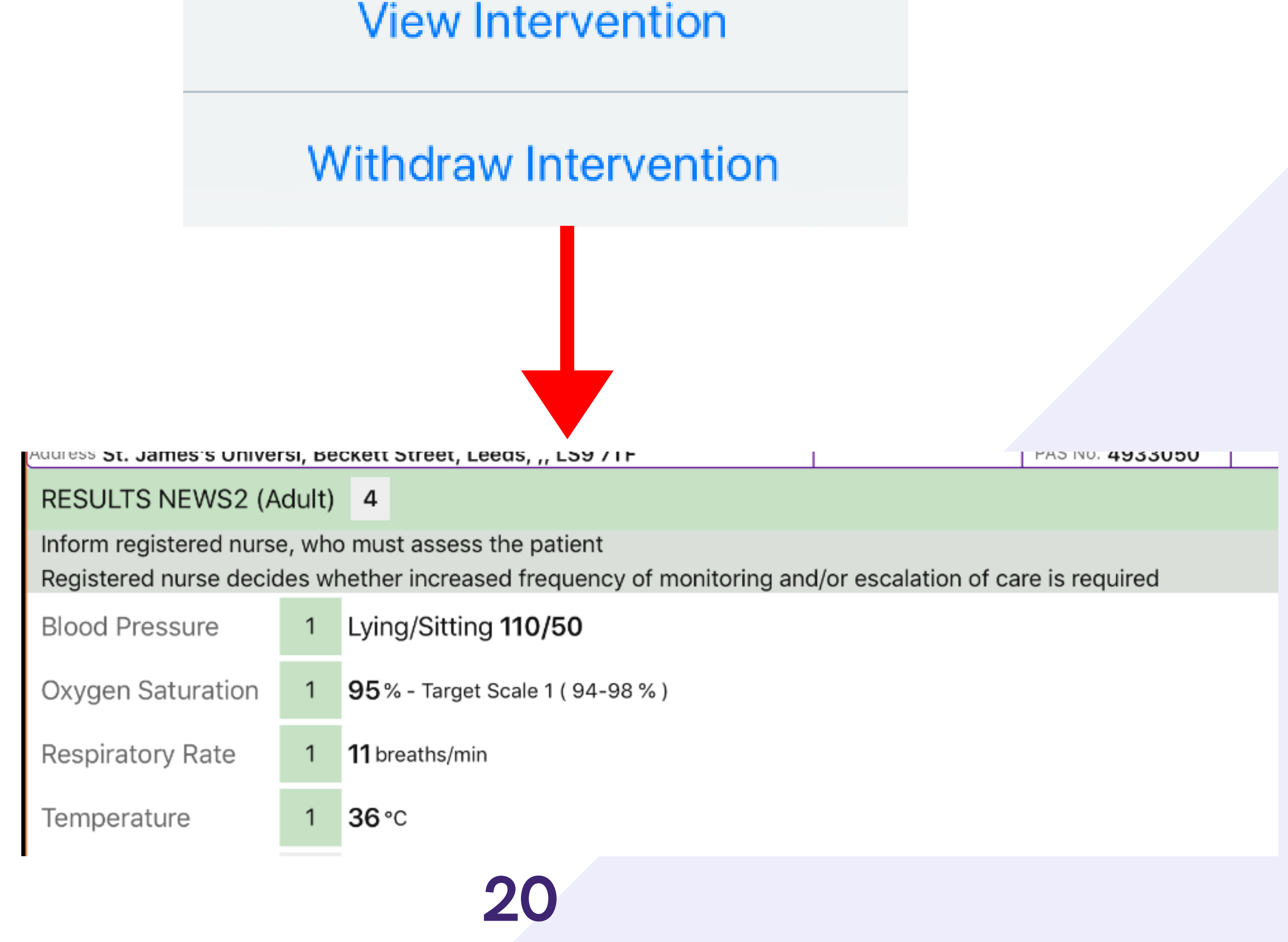

PAS number

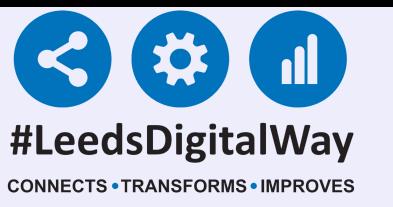

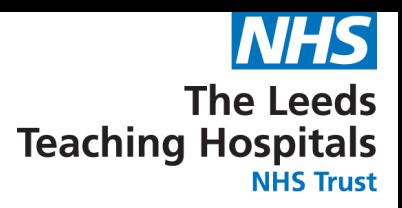

# **Countersigning, Charts and Tables**

### You can view interventions (if applicable) which will take you back to the completed intervention form.

03-Dec-2019 14:21

**Withdraw Document** 

**View Document** 

**View Intervention** 

**Withdraw Intervention** 

Address St. James's Universi, Beckett Street, Leeds, ., LS9 7TF

#### Document Interventions Related To Escalation

Medium NEWS2 5-6 or 3 in one parameter

Recommended Interventions:

- Minimum hourly observations  $\bullet$
- Registered nurse review  $\bullet$
- Check blood glucose ٠
- Urgent assessment by medical/surgical team within 30 minutes
- Hourly fluid balance (input/output)
- Sepsis Screen
- STOP Acute Kidney Injury (AKI)  $\bullet$

Is an intervention required for this set of observations?

 $\bullet$  Yes

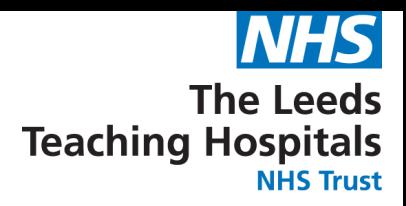

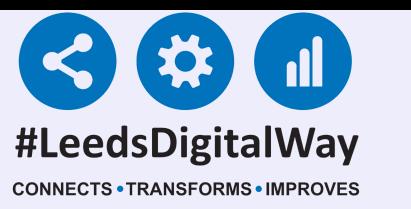

## **Countersigning, Charts and Tables**

### Withdraw intervention (where applicable). This will remove the intervention for that set of observations.

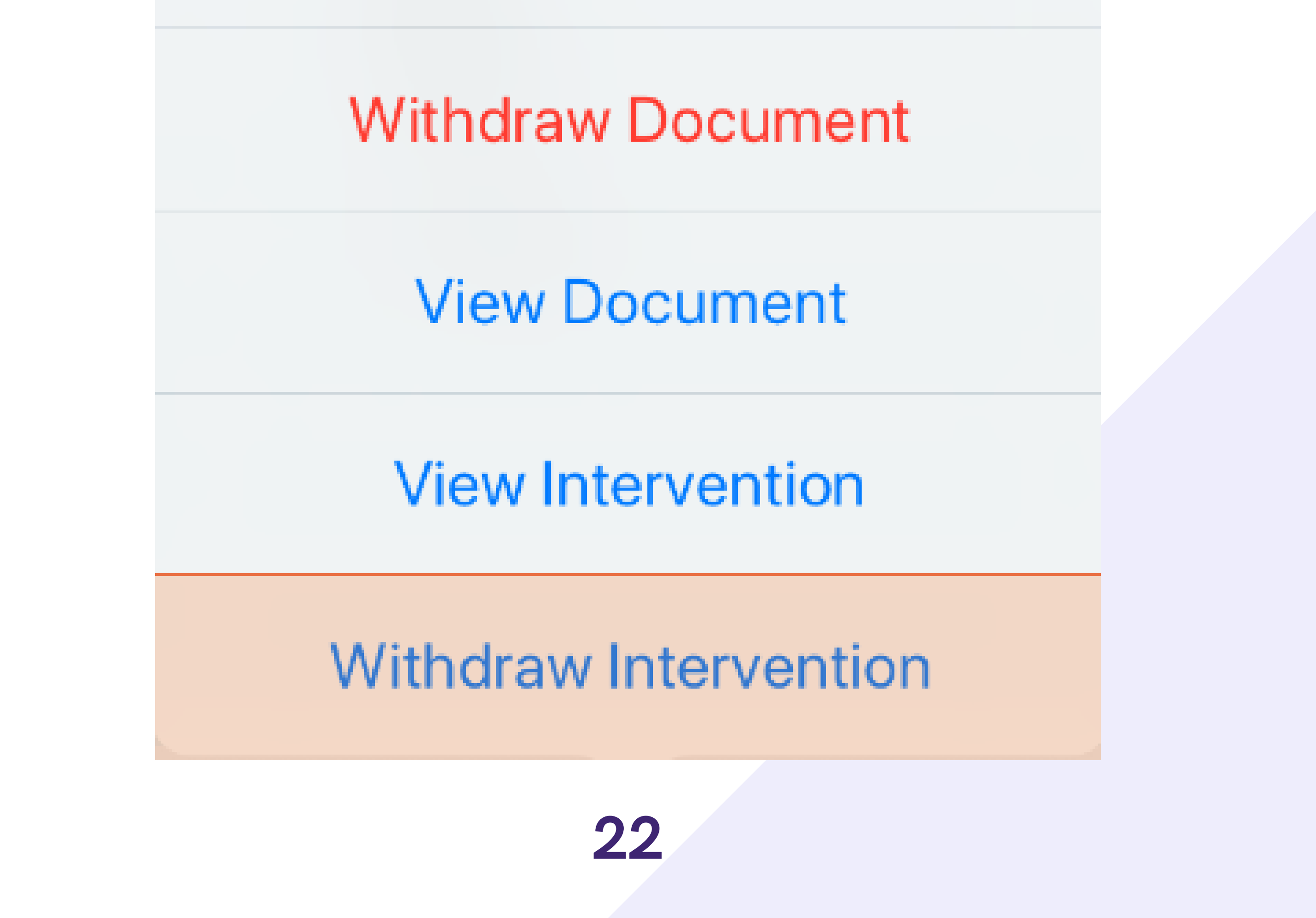

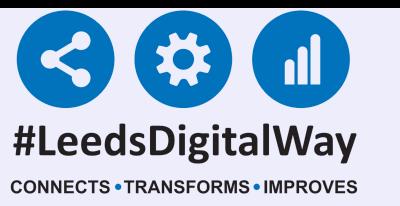

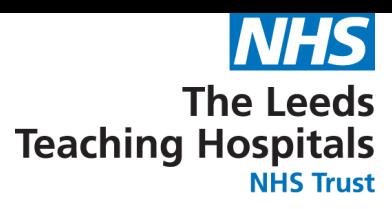

# **Settings**

Select settings to override the graded strategy, suspend observations and change the O2 target saturation.

### Select override graded strategy to select an observation frequency.

### **\*This Section Is For Qualified Staff Only\***

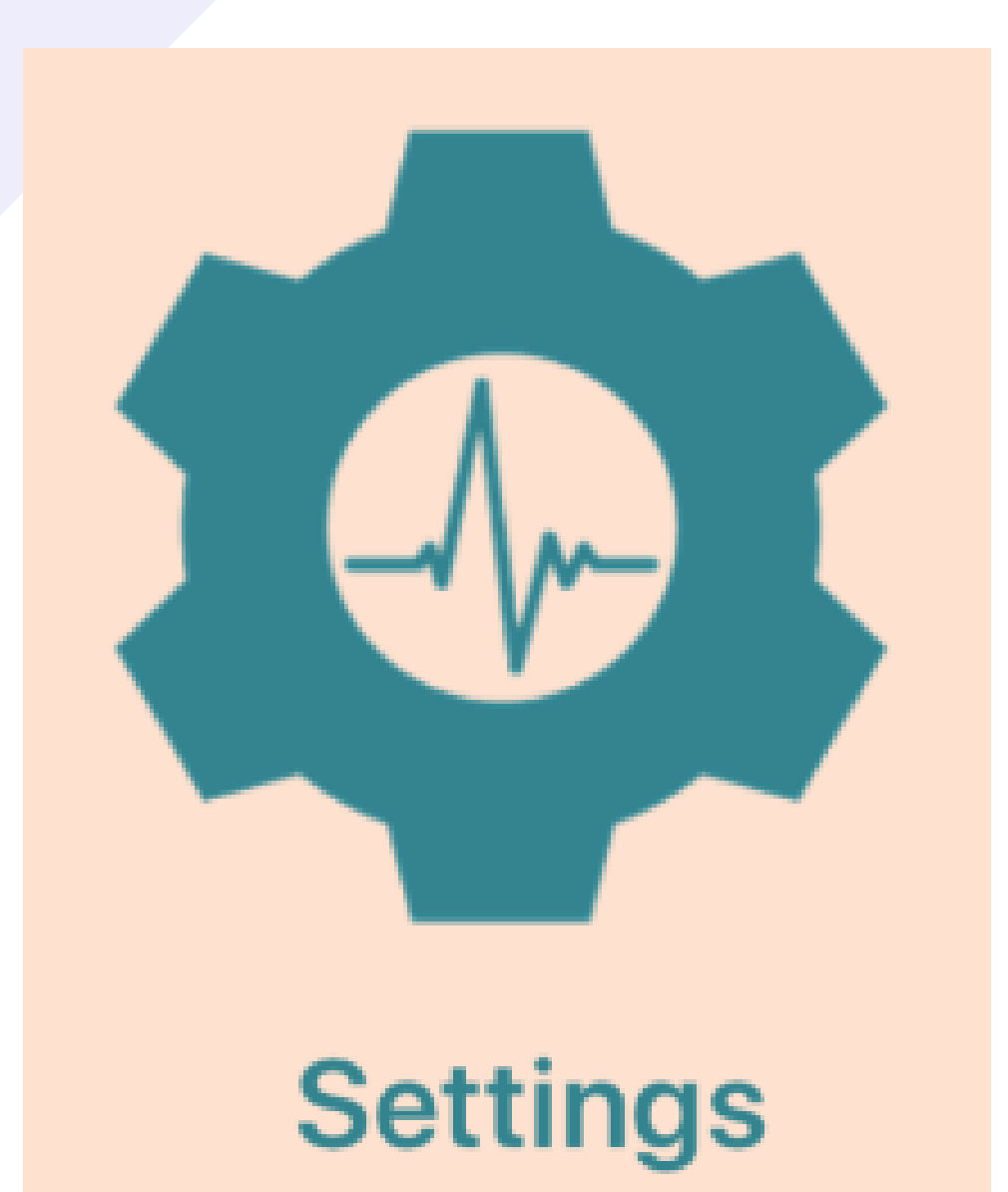

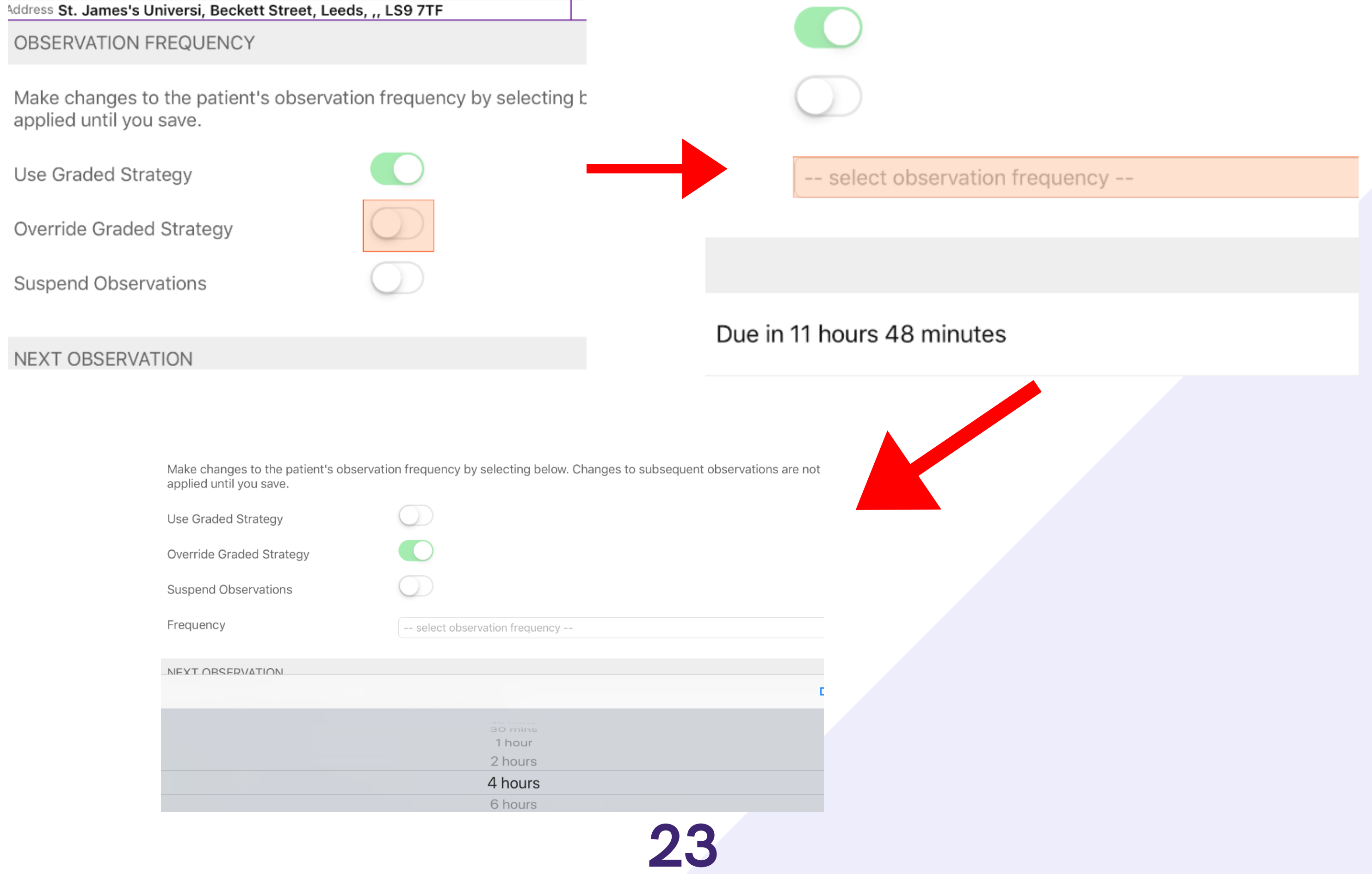

You will see an amber exclamation mark on the eWhiteboard for patients whose frequency has been overridden.

If you have overridden to Never, the observation column will be blank on the Ewhiteboard for that patient and there will be an amber exclamation mark in the Observations due column.

For further information please contact: leedsth-tr.ImplementationTeam@nhs.net or call 0113 20 (60599)

![](_page_23_Picture_0.jpeg)

![](_page_23_Picture_1.jpeg)

### **Settings**

### If you have selected an observation frequency as Never, Select an Override reason.

VERVY-HITTITLE

Make changes to the patient's observation frequency by selecting below. Changes to subsequent observations are not applied until you save.

Use Graded Strategy

![](_page_23_Picture_8.jpeg)

Override Graded Strategy

![](_page_23_Figure_10.jpeg)

![](_page_24_Picture_0.jpeg)

![](_page_24_Picture_1.jpeg)

### **Settings**

### You can suspend observations by selecting the button and a suspension reason.

![](_page_24_Picture_109.jpeg)

![](_page_24_Picture_110.jpeg)

If you have suspended observations, once you take another reading, the frequency will revert back to the graded strategy.

![](_page_25_Picture_0.jpeg)

Min % and Max %

![](_page_25_Picture_1.jpeg)

For further information please contact: leedsth-tr.ImplementationTeam@nhs.net or call 0113 20 (60599)

![](_page_25_Picture_127.jpeg)

can amend the O2 t saturation at the  $b$ m of the settings

### **Settings**

#### If you have selected Scale 2 or a Custom Range, a

#### reminder will show when you are taking a reading.

![](_page_25_Picture_128.jpeg)

### Remember to select save in the bottomright if any changes have been made in the settings.

![](_page_26_Picture_4.jpeg)

![](_page_26_Picture_5.jpeg)

![](_page_26_Picture_0.jpeg)

![](_page_26_Picture_1.jpeg)

### **Settings**

![](_page_27_Picture_0.jpeg)

![](_page_27_Picture_1.jpeg)

### **Settings**

### These two scenarios give examples of what happens when observations are overridden.

#### Revert to NEWS2 Graded Strategy

Scenario 1: NEWS2 and obs frequency is the same or lower

Patient scores NEWS2 of 2 (4 hourly monitoring)

Obs are overridden to 8 hourly monitoring

Patient scores NEWS2 of 1

Obs remain overridden to 8 hourly

![](_page_27_Picture_10.jpeg)

### Revert to NEWS2 Graded Strategy

Scenario 2: NEWS2 and/or obs frequency is greater

![](_page_27_Figure_13.jpeg)

Only observations recorded during the current admission will be available via the ward view.

![](_page_28_Figure_6.jpeg)

Via the Desktop you can take an observation amend the settings and view the Table, Chart and Audit. Select the cell of the patient you would like to view.

For further information please contact: leedsth-tr.ImplementationTeam@nhs.net or call 0113 20 (60599)

![](_page_28_Picture_0.jpeg)

![](_page_28_Picture_1.jpeg)

### **Desktop View**

![](_page_28_Picture_222.jpeg)

You can view observation results and when they are next due view via the ward view. These columns will also be displayed on your Ewhiteboard.

![](_page_29_Picture_0.jpeg)

![](_page_29_Picture_1.jpeg)

### **Desktop View**

### The first tab 'Observations' will let you know the patient's current and previous NEWS2 and their pain score. You are also able to take observations.

![](_page_29_Figure_4.jpeg)

### unless an ipad is unavailable.

![](_page_30_Picture_0.jpeg)

![](_page_30_Picture_1.jpeg)

### **Desktop View**

### The 'Table' tab will display all obs in a table view. You can expand or minimise the obs by selecting them on the left.

![](_page_30_Picture_91.jpeg)

![](_page_30_Picture_92.jpeg)

![](_page_31_Picture_0.jpeg)

![](_page_31_Picture_1.jpeg)

### **Desktop View**

![](_page_31_Figure_3.jpeg)

You also have the same options as PPM+ mobile to withdraw document, View results and view and withdraw interventions (where applicable) by selecting the blue arrow.

The 'Chart' tab will display the observations in a chart format with relevant colouring. You will also have the same customisation options as PPM+ mobile.

![](_page_31_Picture_170.jpeg)

If a patient is under 21 years of age, you can switch the scoring strategy between NEWS2 and PAWS via the desktop 'Settings' tab. Select 'Yes' , the required

#### scoring strategy and then, Save.

![](_page_32_Figure_3.jpeg)

For further information please contact: leedsth-tr.ImplementationTeam@nhs.net or call 0113 20 (60599)

![](_page_32_Picture_0.jpeg)

![](_page_32_Picture_1.jpeg)

### **Desktop View**

![](_page_32_Figure_6.jpeg)

![](_page_33_Picture_0.jpeg)

![](_page_33_Picture_1.jpeg)

### **Desktop View**

#### The final tab is an audit list for observations.

![](_page_33_Figure_4.jpeg)

### This will show changes such as, who has taken an obs, overridden a frequency, completed an intervention.

![](_page_33_Picture_106.jpeg)

#### udit

![](_page_33_Picture_107.jpeg)

For further information please contact: leedsth-tr.ImplementationTeam@nhs.net or call 0113 20 (60599)

If you have completed an observation via a desktop PC (only if an Ipad is unavailable), you can complete an intervention (if applicable) by selecting the task underneath the results.

**Observations Due** 

**Observations Intervention Required** 

Countersign

![](_page_34_Picture_7.jpeg)

For further information please contact: leedsth-tr.ImplementationTeam@nhs.net or call 0113 20 (60599)

![](_page_34_Picture_0.jpeg)

![](_page_34_Picture_1.jpeg)

### **Desktop View**

If a non-registered member of staff has taken a set of observations via a Desktop and the countersignature is required a task will be shown underneath the results.

**16 Mins Ago** 

Countersign

A registered member of staff can then countersign by signing in to PPM+ (either via a desktop or an IPad). Remember, a countersignature will automatically be required via an Ipad.

![](_page_35_Picture_0.jpeg)

![](_page_35_Picture_1.jpeg)

### **Desktop View**

![](_page_35_Figure_3.jpeg)

You can view and complete all the tasks for a patient by selecting the box in their tasks column on the ward view on the desktop view. You can complete tasks including observations, interventions (if required) and countersignature (if required).

Born

Gender Female

NHS No.

![](_page_35_Picture_195.jpeg)

Remember, a countersignature prompt will only be automatically generated when the observations are being recored on an Ipad.

![](_page_36_Picture_0.jpeg)

![](_page_36_Picture_1.jpeg)

### **Desktop View**

This will display Obs in a table view which you can expand and view Observations in a large table.

![](_page_36_Picture_145.jpeg)

In the Single Patient View, you can view the observations in an aggregated table view by selecting observations in the event list or searching.

![](_page_36_Picture_146.jpeg)

Win 10 Test Image 19-Dec-2019 File Link J ID DAA 2010 Mard Ctau TECT EDD 777/04 James's Hair

![](_page_37_Picture_0.jpeg)

![](_page_37_Picture_1.jpeg)

### **Desktop View**

### You can also display the observations in a chart view via the 'Observations' button in the top-right of the single patient view.

![](_page_37_Picture_4.jpeg)

### The Charts will be the same format as previously shown in the User Guide via the PPM+ mobile app.

![](_page_38_Picture_0.jpeg)

![](_page_38_Picture_1.jpeg)

### **Useful Contacts**

![](_page_38_Picture_353.jpeg)

- Report a data quality problem within PPM+.  $\bullet$ 
	- Request new user accounts for PPM+.
- Disable PPM+ accounts for any leavers from your department.

Please contact the PPM+ EHR team at leedsth-tr.EPR@nhs.net if you have any development ideas or comments on your experience of using the EHR.

If you would like to make a request for change to PPM+, please contact us at: leedsth-tr.EPR@nhs.net with a completed Request For Change (RFC) form available here.

Please contact the Informatics Service Desk at x26655 or visit the portal at [https://lth-dwp.onbmc.com](https://lth-dwp.onbmc.com/), to: leedsth-tr.ImplementationTeam@nhs.net

Please contact the IT Training Department at ITTraining.LTHT@nhs.net if you require further training on PPM+ or any other Clinical System.

#### PPM+ Help Site: https://www.ppmsupport.leedsth.nhs.uk/ 39

Please contact the Implementation Team for Digital support & Training: Handover, Specialist Referrals, PPM+ Mobile, e-Obs, PAWS...

Ext: 60599